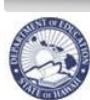

**State of Hawaii Department of Education**   **eHR TATP Quick Sheets** 

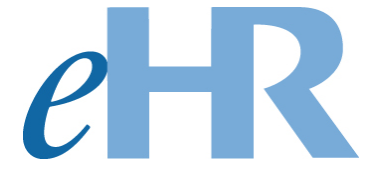

# **Teacher Assignment and Transfer Program (TATP)**

# **Principal/Administrator Quick Sheets**

# **01-25-2024**

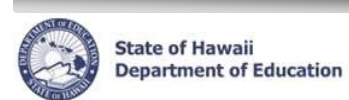

# **Table of Contents**

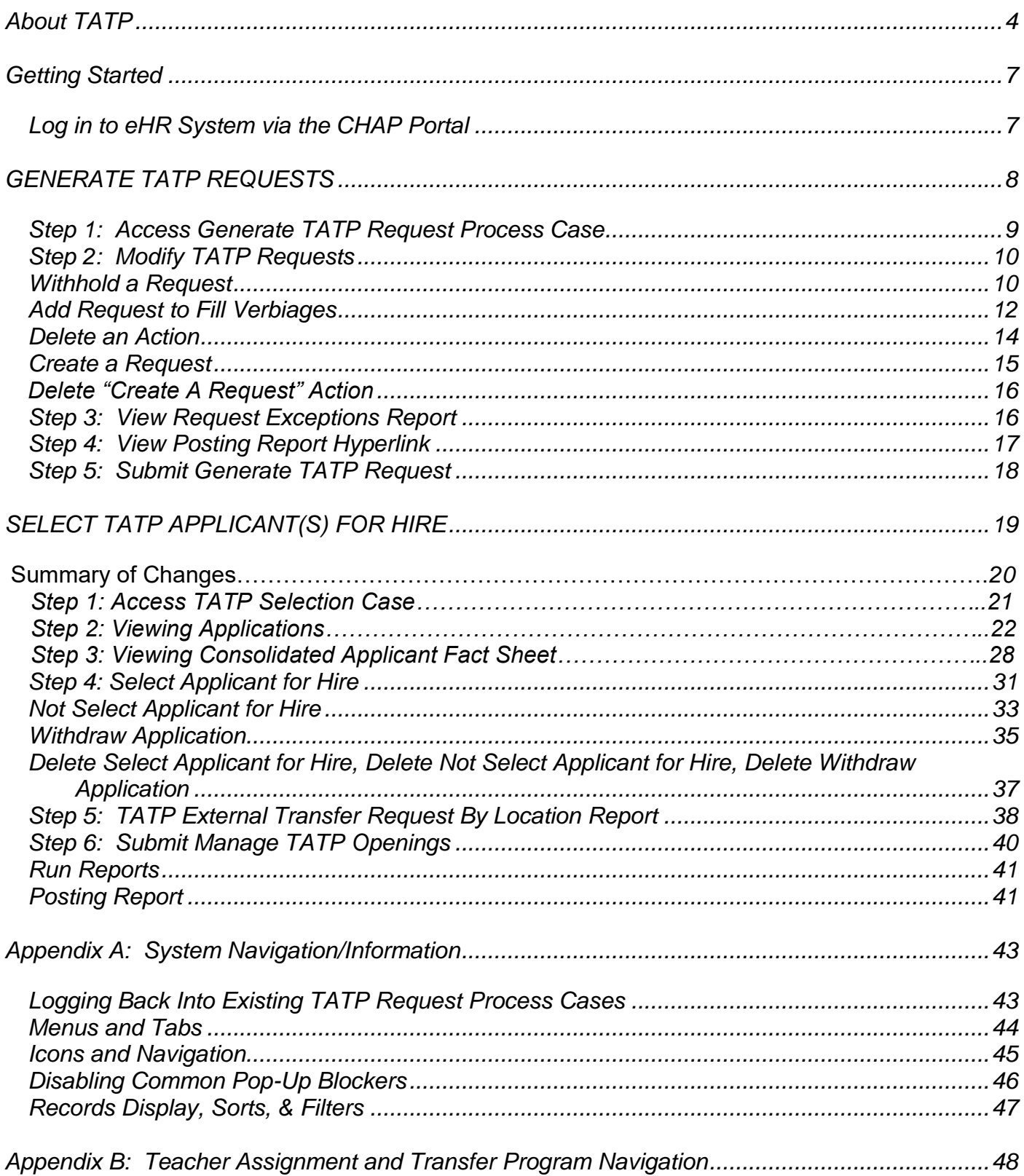

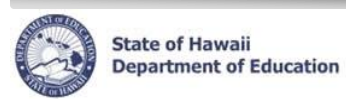

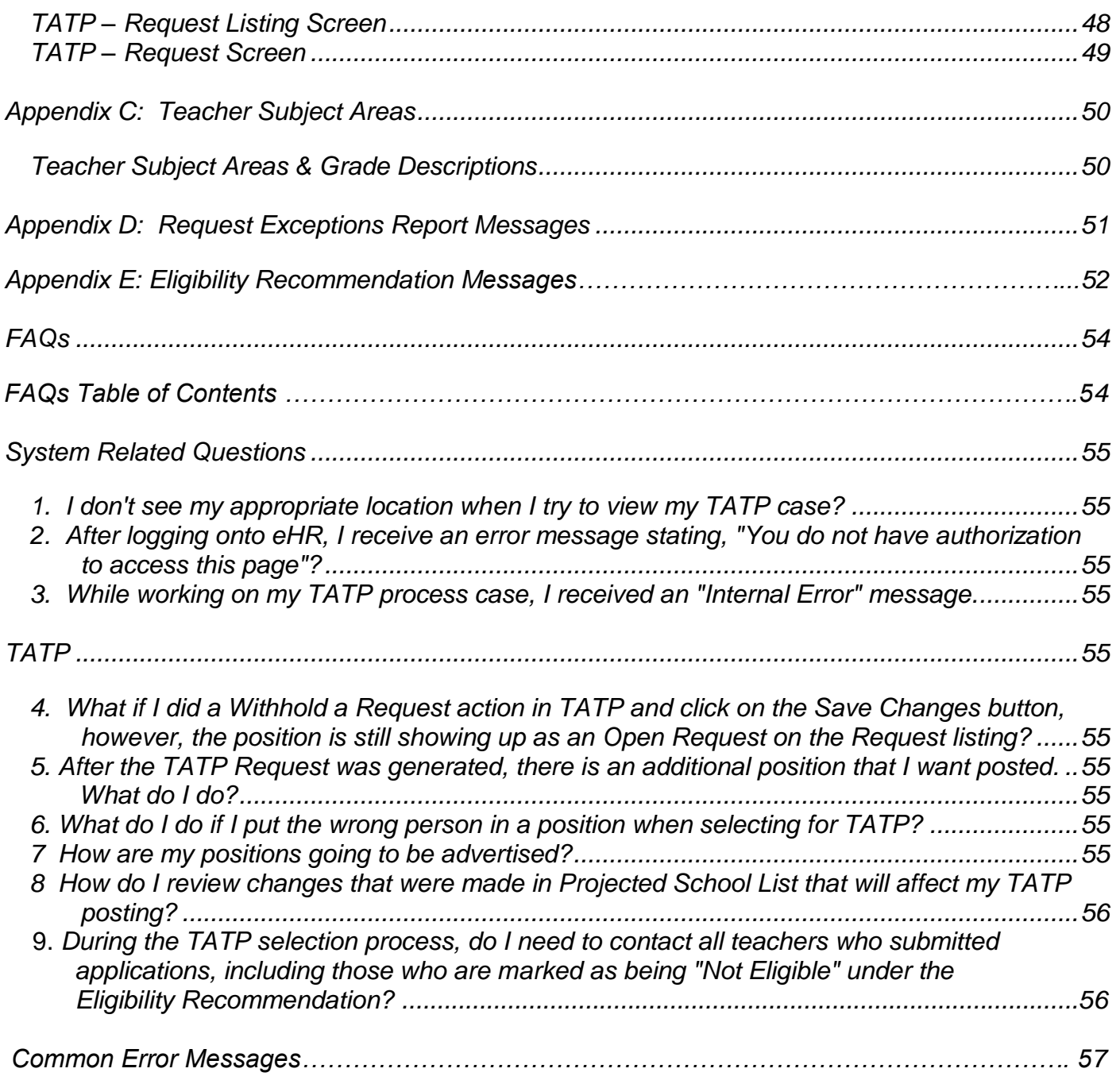

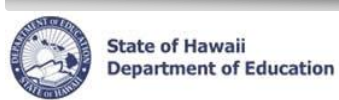

# <span id="page-3-0"></span>**About TATP**

The **Teacher Assignment and Transfer Program** (TATP) is a process for eligible teachers to apply for transfers to other vacant teacher positions within the Department. TATP starts after the Projected School List (PSL) has been submitted. Potential TATP vacancies are automatically identified from PSL. Principals/Administrators can use the vacancies identified in PSL to determine which positions should be advertised in TATP.

# **Enhancements and Updates:**

The Office of Talent Management (OTM) is constantly striving to make improvements to the Electronic Human Resources (eHR) system and our processes. A few of the enhancements you will see are:

- **Online TATP Application**
	- o Principals will have access to view a *Consolidated Applicant Fact Sheet* in their *Select for Hire Process Cas*e. Principals may also access the *Consolidated Applicant Fact Sheet* through the Reports Module. The *Consolidated Applicant Fact Sheet* will allow principals to view all applicants that applied for a specific position at their school without having to view/print each individual Applicant Fact Sheet.
	- o Principals will have access to a *TATP External Transfer Request by Location* report which indicates the teachers from their schools who have submitted an application for a transfer.
	- o PRO's will have access to a *TATP External Transfer Request by District* report which indicates the teachers from their district who have submitted an application for a transfer.
- **Reminder Emails**
	- o All principals and state/district offices secretaries will receive reminder emails regarding the deadlines for TATP. PROs will receive a summary email.

# **Important Notes / Tips:**

- DO NOT use the internet browser back arrow.
	- o If you accidentally click the back arrow, try clicking on **refresh** to see if your connection can be re-established.

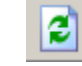

- For security purposes the system will automatically time out after thirty (30) minutes of inactivity. Fiveminute warning messages will pop-up before you are logged out.
- 'Ctl F' will bring up a search function within your internet browser. This can be helpful when looking for an individual within a large school list.
- Common Error Message section located at the end of the Quick Sheets. This can be helpful when an error message pops up while trying to complete an action or process.

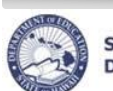

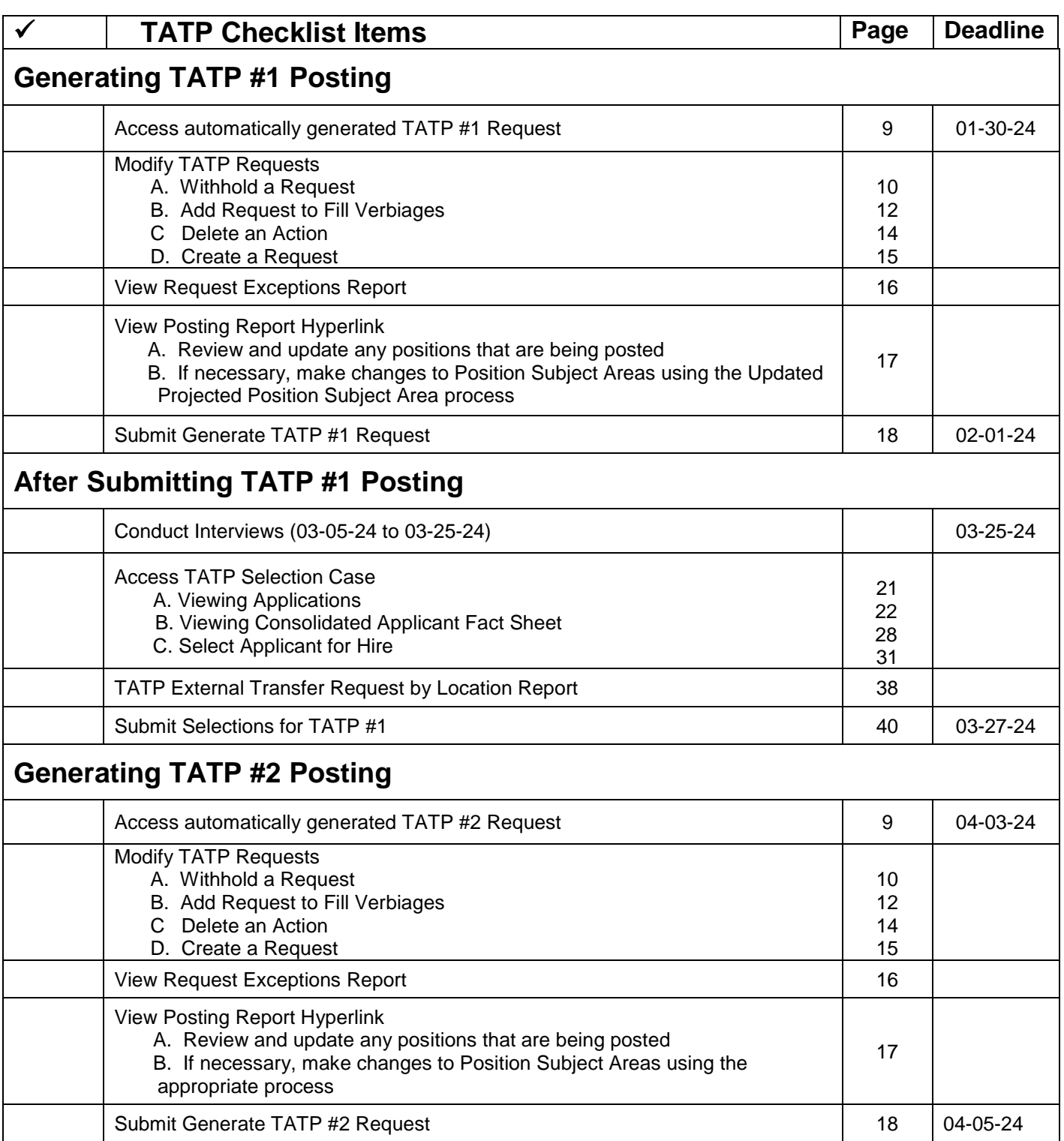

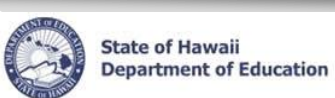

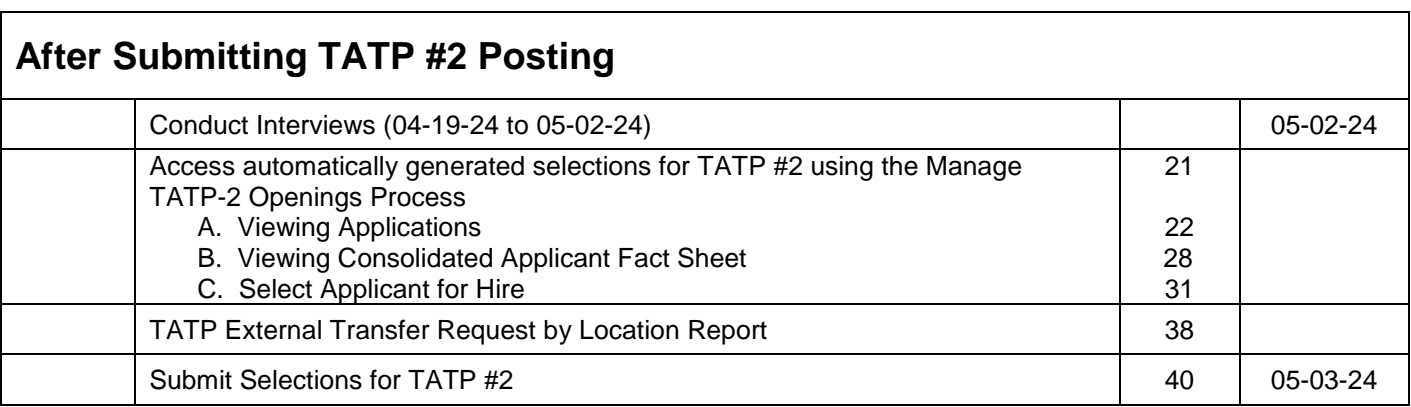

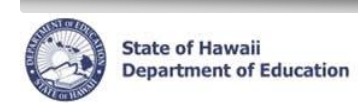

# <span id="page-6-0"></span>**Getting Started**

#### <span id="page-6-1"></span>**Log in to eHR System via the CHAP Portal**

#### Important Notes:

- A password is necessary. This is the same password used for Gmail, Infinite Campus, ServiceNow, Professional Development Educate, Empower, and Excel (PDE3), and Statewide Student Enrollment System (SSES).
- For assistance with logging in to eHR, please submit requests online using ServiceNow a[t](https://hidoe.service-now.com/sp.) <https://hidoe.service-now.com/sp.> You may also call the IT Help Desk at (808) 564-6000 between the hours of 7:45am and 4:30pm HST, Monday through Friday (*except on State/Federal holidays*). For neighbor islands, please use the HATS line at 8-1-808-692- 7250.
- 1. Open up an **internet connection** (i.e. Internet Browser, Mozilla Firefox, Chrome and Safari).
- 2. Type in the URL address: [https://hidoeotm.org](https://hidoeotm.org/)
- 3. Launch eHR.
- 4. Enter your **User Name** and **Password.** A
	- Your Username is your employee ID number plus "@k12.hi.us" or employeeID@k12.hi.us
	- Your Password is the same password used for Gmail, Infinite Campus, ServiceNow, PDE3, and SSES.
- 5. Click on **Login** button**.**
- **\*\*NOTE: See Appendix A for instructions on how to log back into an existing case**

B

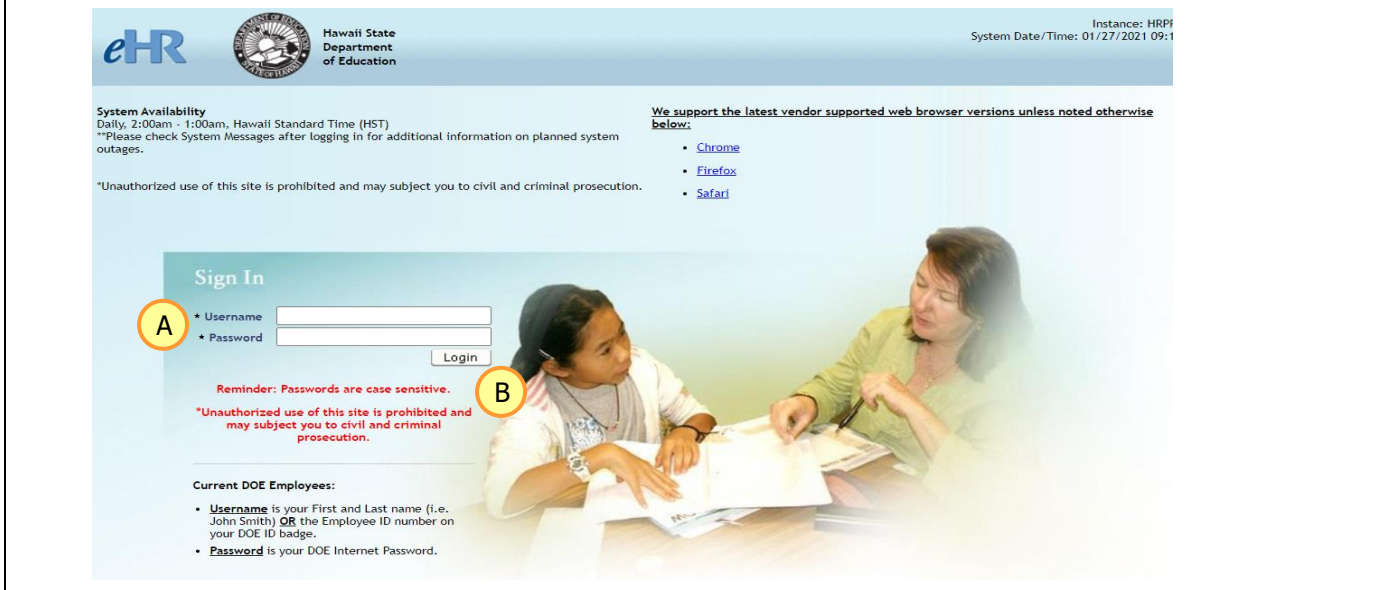

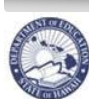

**State of Hawaii Department of Education**   **eHR TATP Quick Sheets** 

# <span id="page-7-1"></span><span id="page-7-0"></span>**GENERATE TATP REQUESTS**

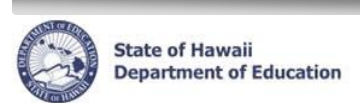

# **Step 1: Access Generate TATP Request Process Case**

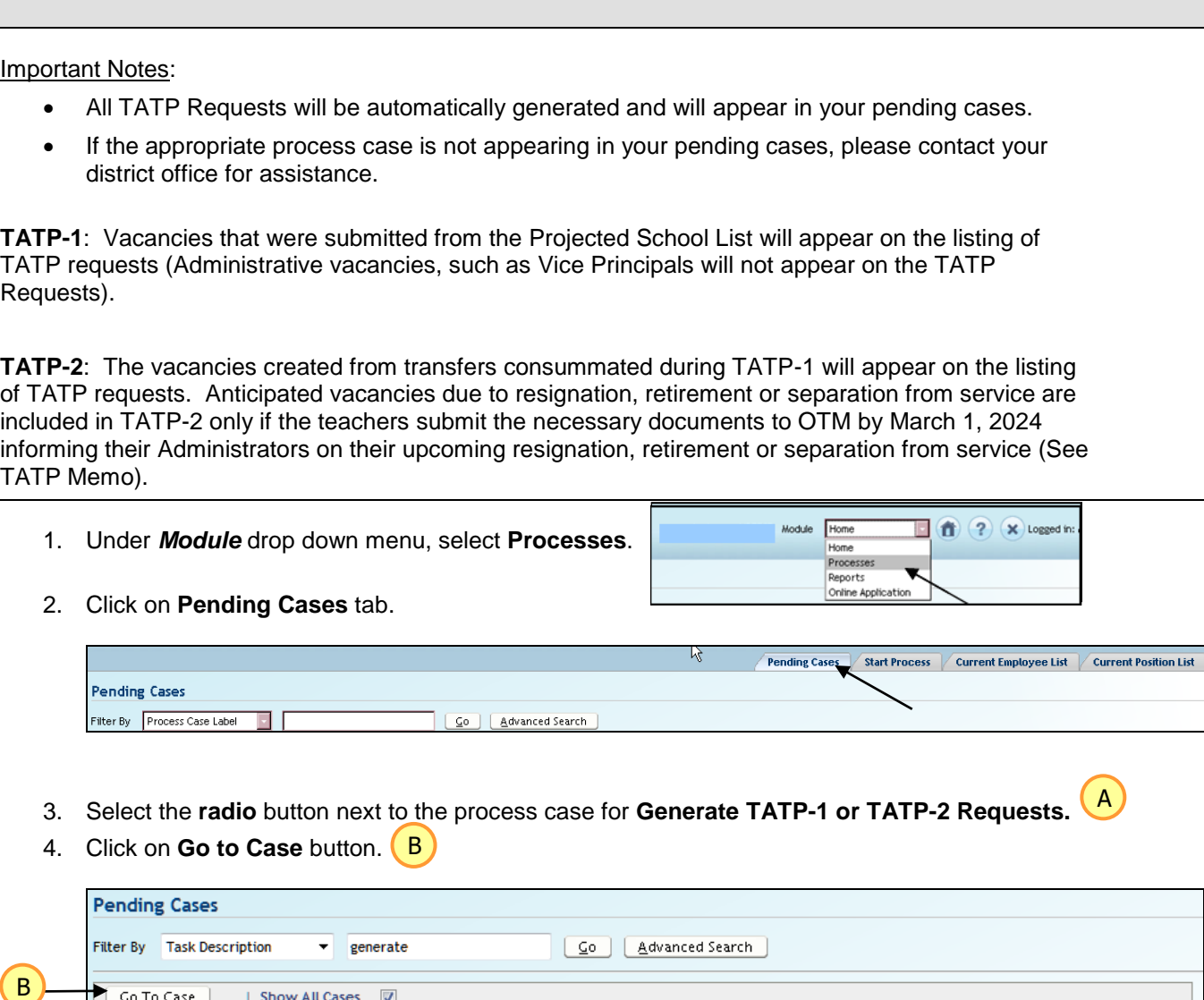

Process Case

Step

Key

1476484

**Process Case Label** 

Go To Case

Select Details Task Description

● **● 日 Show Generate TATP-2 Requests** 

| Show All Cases |

A

Aloha Elem (123) Pending Input Aloha Elem (123) Principal **TATP2 Rqst 2018 – Aloha Elem(123)**

Process

Location

Step Status | Description

 ${\sf Last}$ 

Update

04/09/2015

Date

Last Updated By

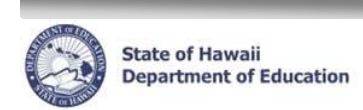

# <span id="page-9-0"></span>**Step 2: Modify TATP Requests**

<span id="page-9-1"></span>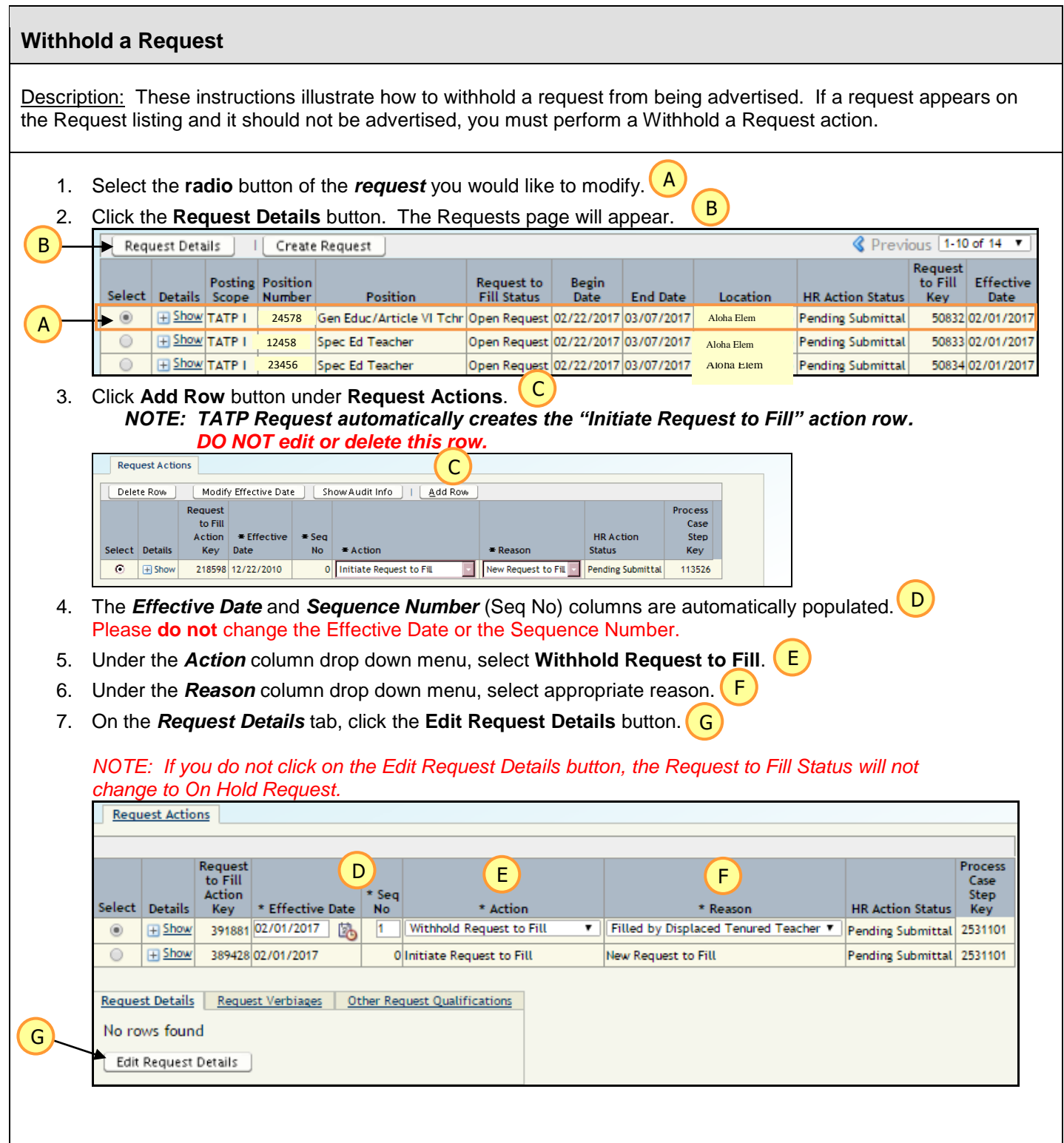

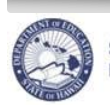

# **Withhold a Request**

- 8. The **Request to Fill Status** should change from Open Request to **On Hold Request.** H
- 9. Click **Save Changes** button. I
- 10. Click **Back** button **or Return to Request List** to return to the Request List.
- 11. This request's status should now be displaying *On Hold Request* under **Request to Fill Status**.

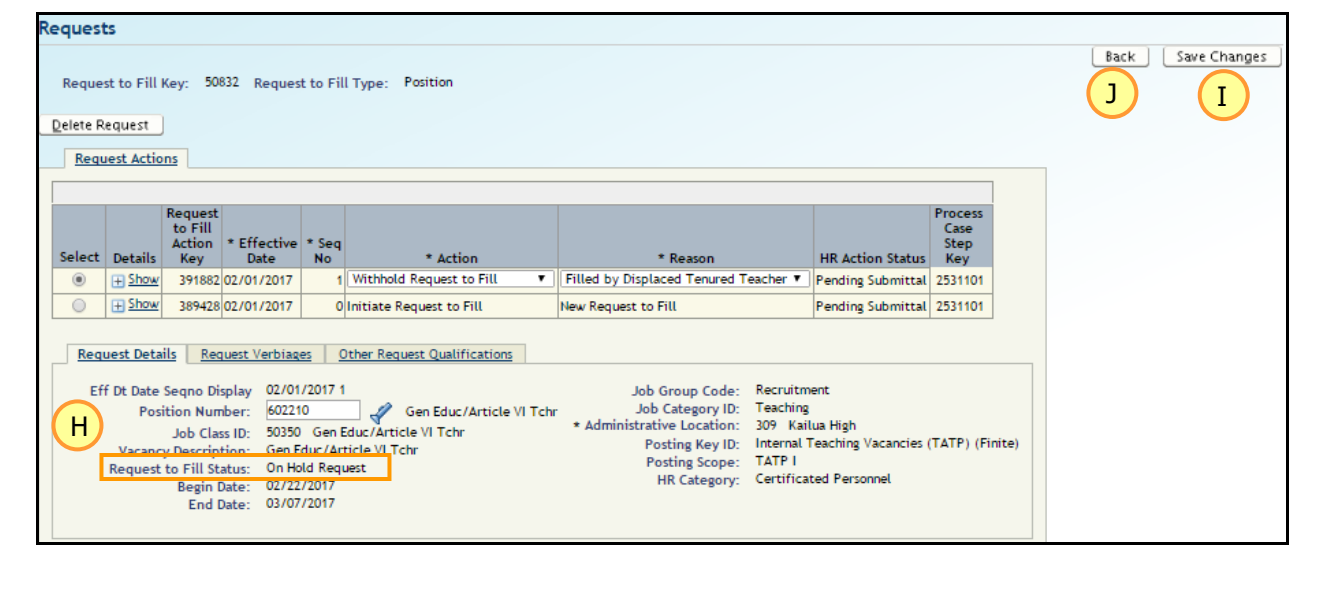

J

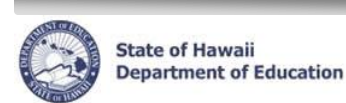

#### <span id="page-11-0"></span>**Add Request to Fill Verbiages**

Description: These instructions illustrate how to add additional verbiages to a request. These verbiages will be displayed on the TATP Posting Report.

Important Notes:

The following verbiages are available:

- **Position incumbent on leave -** Viced Position If the position's current incumbent is on leave.
- **Half-Time FTE** If the position's FTE is less than 1.00.
- **Temp State / District Office Position** If the position is a temporary State / District Office position.
- **English Language Learners** If the position is an ELL position, a teacher must have a TESOL license in the grade level or meet HIDOE's Hawaii Qualified Teacher criteria for TESOL.

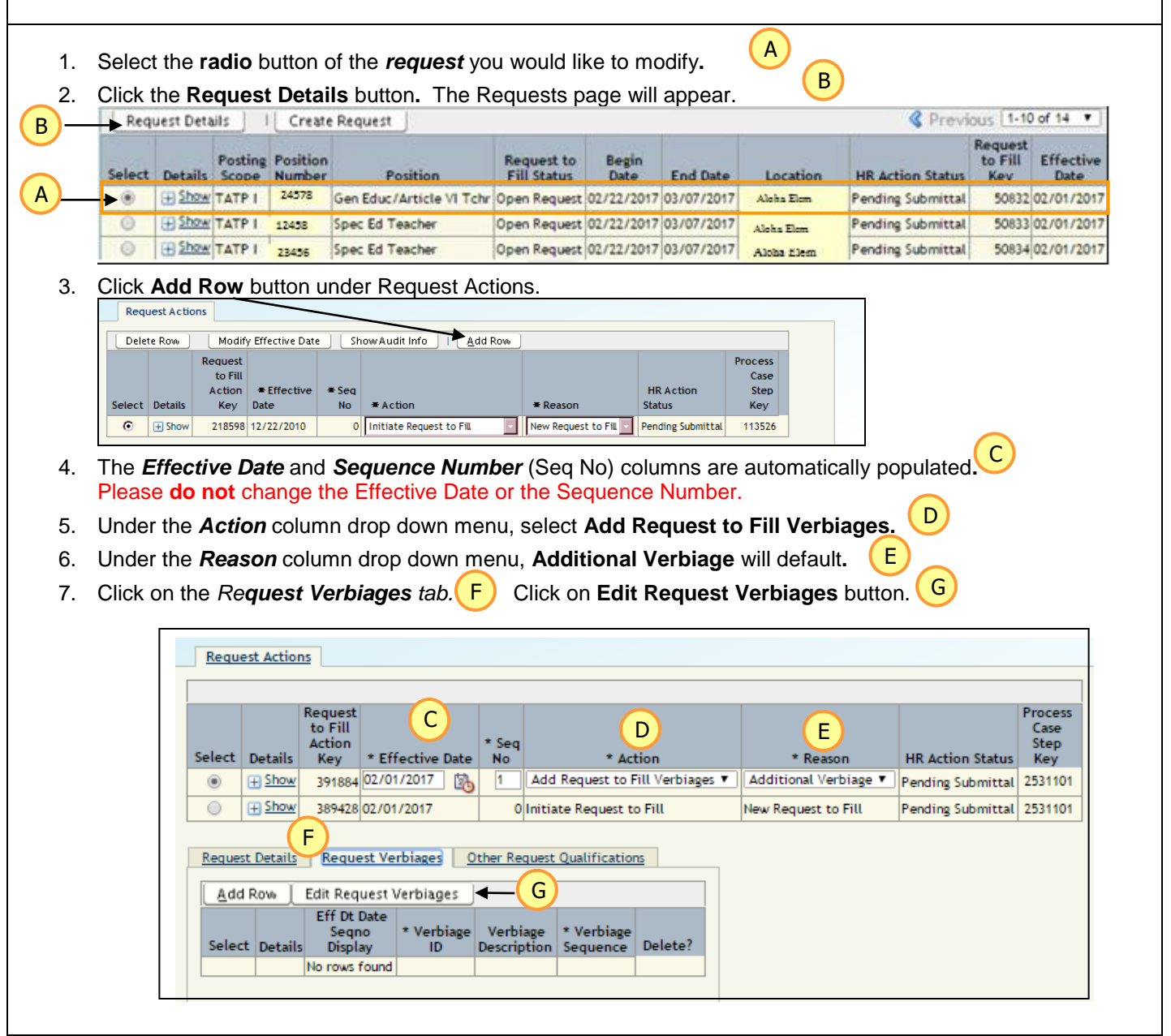

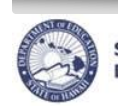

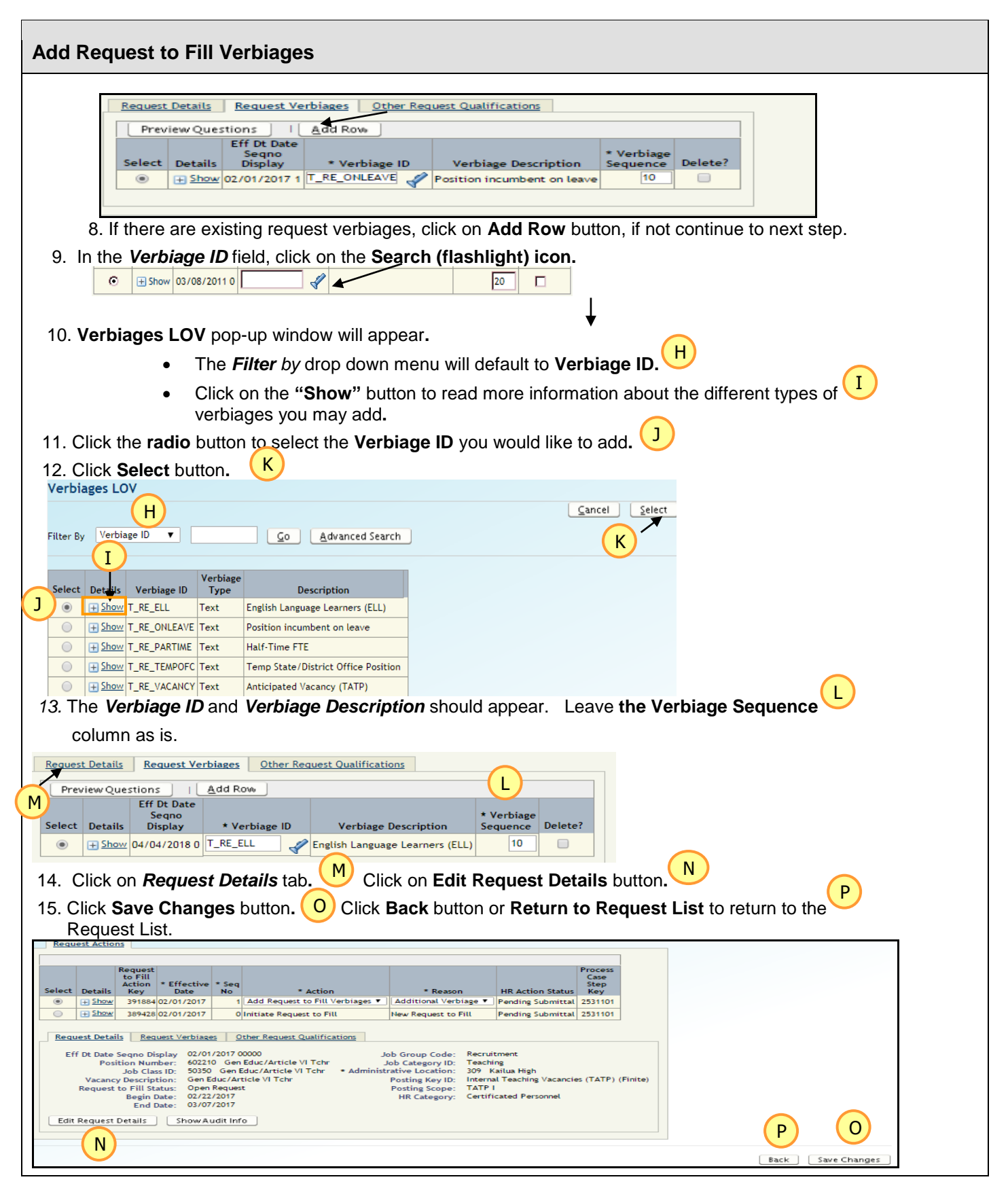

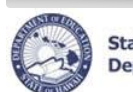

## <span id="page-13-0"></span>**Delete an Action**

Description: These instructions illustrate how to **delete** the following actions:

- Withhold Request to Fill
- Add Request to Fill Verbiages
- 1. Select the **radio** button of the *request* you would like to modify.
- 2. Click the **Request Details** button. The Request page will appear.

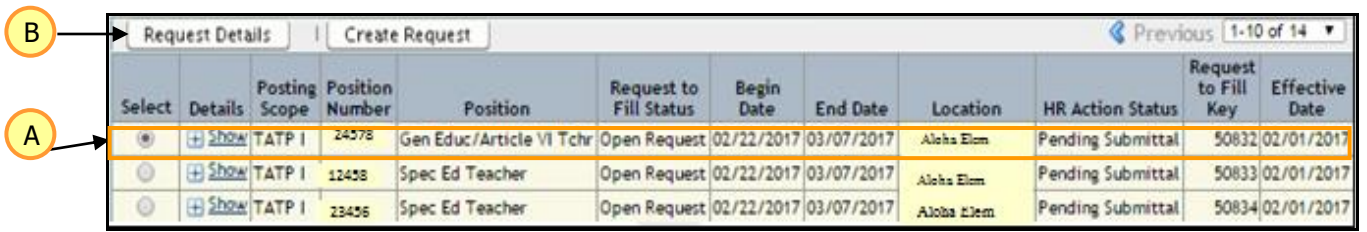

A

B

- 3. Select the **radio** button of the *row* you would like to delete*.*
- 4. Click the **Delete Row** button. C

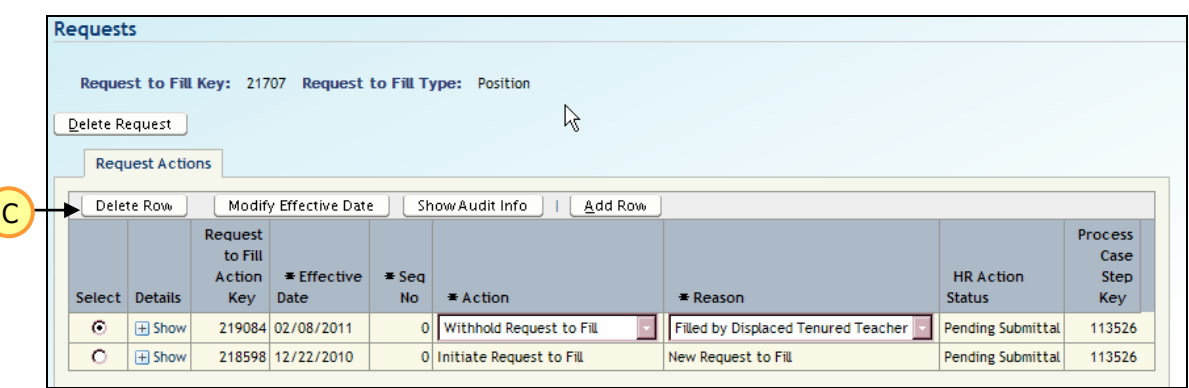

- NOTE: Do **NOT** click on the Delete Request button. This will delete the request. If the request should not be advertised, please perform a Withhold Request to Fill action.
- 5. Click the **OK** button (Pop-up window will display "The row data and any related rows will be deleted permanently if you proceed. Are you sure you want to continue?"). D

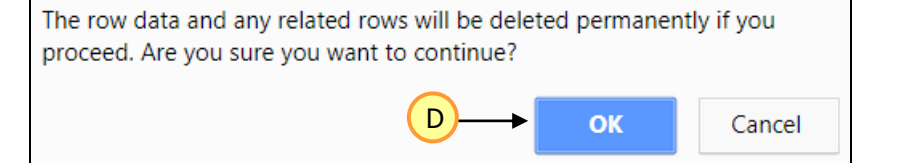

6. Click **Back** button **or Return to Request List** to return to the Request List.

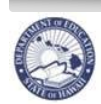

#### <span id="page-14-0"></span>**Create a Request**

Description: These instructions illustrate how to add a request to the TATP Requests listing that was NOT automatically generated. If a request does not appear on the Request listing when TATP was generated and it must be advertised, then you must manually add the position by "Create a Request" action.

- 1. From the Requests listing, click the **Create Request** button. Previous 1-10 of 14 Request Details I Create Request Request **Posting Position** Request to<br>Fill Status Begin<br>Date to Fill Effective Select Details Scope Number Location Position **End Date HR Action Status** Date **Key** E Show TATP I 24578 Gen Educ/Article VI Tchr Open Request 02/22/2017 03/07/2017 50832 02/01/2017 (章) Alcha Elem Pending Submittal E Show TATP I Open Request 02/22/2017 03/07/2017 Pending Submittal 50833 02/01/2017 Ō 12458 Spec Ed Teacher Alaka Floor Open Request 02/22/2017 03/07/2017 E Show TATP 1 50834 02/01/2017 Spec Ed Teacher Pending Submittal 23456 Aloha Elem A 2. Click on **Add Row** button. B **Request Action** 3. Under the *Action* column drop down menu, select **Initiate Request to Fill**. A Add Row C 4. Under the *Reason* column drop down menu, **New Request to Fill** will default. Request to 5. Under the *Request Details* tab, click on the **Edit Request Details** button. D **Fill Action Request Actions** Select Details Key  $\mathbb{Z}$ Request Process to Fill Case B) (C  $E$  Effective **HR Action** Step Action  $\equiv$  Seq Select Details Date **No** Key  $A$ ction  $E$  Descon **Status** Key 219086 03/08/2011 路  $\sqrt{2}$ Initiate Request to Fill New Request to Fill  $\bullet$ **E** Shov Pending Submittal 113526 **Request Details** Request Verbiages | Other Request Qualifications No rows found D **Edit Request Details**
- 6. In the *Position Number* field, enter the Position Number or click on the **Search (flashlight) icon** if you are using it to search for the position number**.** A pop-up window listing positions will appear.
- 7. Use the **radio** button to select the *Position ID* you would like to add. E

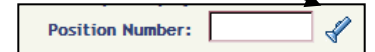

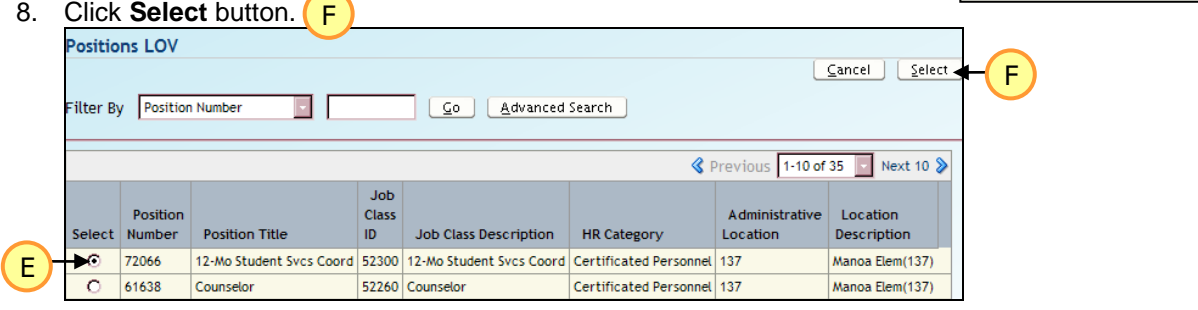

- 9. Click **Save Changes** button.
- 10. Click **Back** button **or Return to Request List** to return to the Request List.

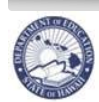

### <span id="page-15-0"></span>**Delete "Create A Request" Action**

Description: These instructions illustrate how to delete a request that was manually created in the process.

Important Notes:

Do **NOT** delete a request that was generated when creating your TATP Request listing. If the request should not be advertised, please perform a Withhold Request to Fill action.

- 1. Select the **radio** button of the *request* you would like to modify.
- 2. Click the **Request Details** button. The Requests page will appear.
- 3. Click the **Delete Request** button.
- 4. Click the **OK** button (Pop-up window will display "The row data and any related rows will be deleted permanently if you proceed. Are you sure you want to continue?").
- 5. Click **Back** button **or Return to Request List** to return to the Request List.

#### <span id="page-15-1"></span>**Step 3: View Request Exceptions Report**

#### **Request Exceptions Report**

Description: These instructions illustrate how to view your Request Exceptions Report. This will provide you with a list of any changes that have been made to your Projected School List subsequent to your TATP Request being generated.

Notes: This report is to help ensure that all the appropriate positions are being posted for TATP.

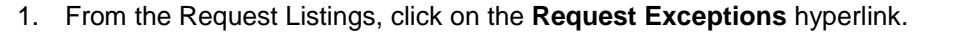

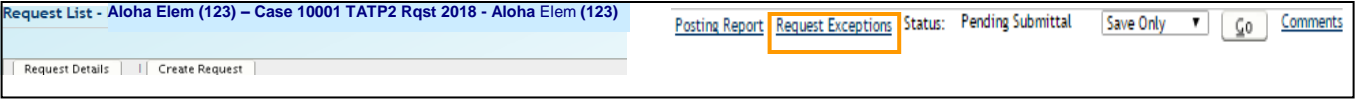

- 2. The report will automatically open in Excel to your screen.
- 3. Review report.
	- If the page indicates **No Rows Returned**, this means that there were no changes made in your Projected School List that need to be reflected in TATP.
	- If positions are listed, follow the instructions on the last column to either withhold positions or create a request or make changes in PSL to make the position vacant.
	- Examples of instructions are: (*See Page 51, Appendix D: Request Exceptions Report Messages)* 
		- $\circ$  Positions added or now vacant in Projected School List after TATP requests were changed. Please create a request for this position.
		- o Positions filled in Projected School List after TATP requests were created. Please withhold this request.
		- $\circ$  Positions have an incumbent in Projected School List after TATP requests were created. Please make changes in Projected School List to make position vacant.

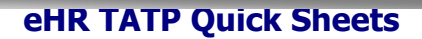

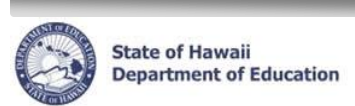

<span id="page-16-0"></span>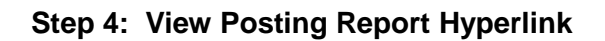

Description: These instructions illustrate how to view your Posting Report. Viewing this report will allow you to see how your vacant positions will be posted on the official Posting Report. It will allow you to determine if changes need to be made before submitting your TATP Request.

Notes: This report can also be run through the Reports module. Instructions can be found in the Reports section.

1. From the Request Listings, click on the **Posting Report** hyperlink.

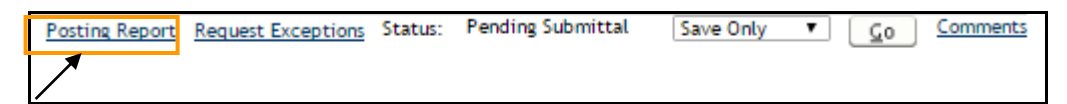

- 2. The report will automatically stream to your screen.
- 3. Review report.
	- If the Posting Report is not what you want posted, return to request listings and make appropriate changes.
	- Use the **Update Projected Position Subject Area** process (Process ID: 6.1.1.9) if the subject area is blank, incorrect, or if you would like to add additional comments.
	- A full listing of all available Subject Areas and Grade Levels is in Appendix C.
	- Instructions (Quick sheets) on the Update Projected Position Subject Area process can be found on the website address[: https://hidoeotm.org](https://hidoeotm.org/)
		- o Qualifications ID for Sped, Sped-Pre-School, Librarian and Counselor positions have been pre-loaded based on the Job Class.
		- $\circ$  Grade levels for these preloaded Qualifications defaults to the school's grade range where the position is administratively assigned or is left blank if the position is at a District or State Office.
	- IMPORTANT NOTE: The Update Projected Position Subject Area process involves exiting your current TATP – Request process and creating a new process. To return to your TATP – Request process, see instructions on Appendix A, Logging Back Into An Existing TATP process case.
	- TATP-2 Posting Report: Vacancies advertised in this posting as "Anticipated Vacancy (TATP) under "Comments" are the anticipated resignations, retirements or separation of service from teachers who submitted the necessary documents to OTM by March 1, 2024 informing their Administrators on their upcoming resignations, retirements or separation of service.

**NOTE:** This report is for your location only and is not the entire posting report. The entire posting report will be available on the website address:<https://hidoeotm.org/tatp> during the appropriate posting period. The Posting Report should also be accessible in eHR via the eHR Home Page TATP-1 and TATP-2 messages.

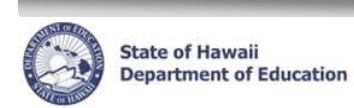

# <span id="page-17-0"></span>**Step 5: Submit Generate TATP Request**

IMPORTANT: **Review your posting request before submitting your TATP Requests.** This will allow you to see all the positions that will be posted and help to determine if changes need to be made before submitting.

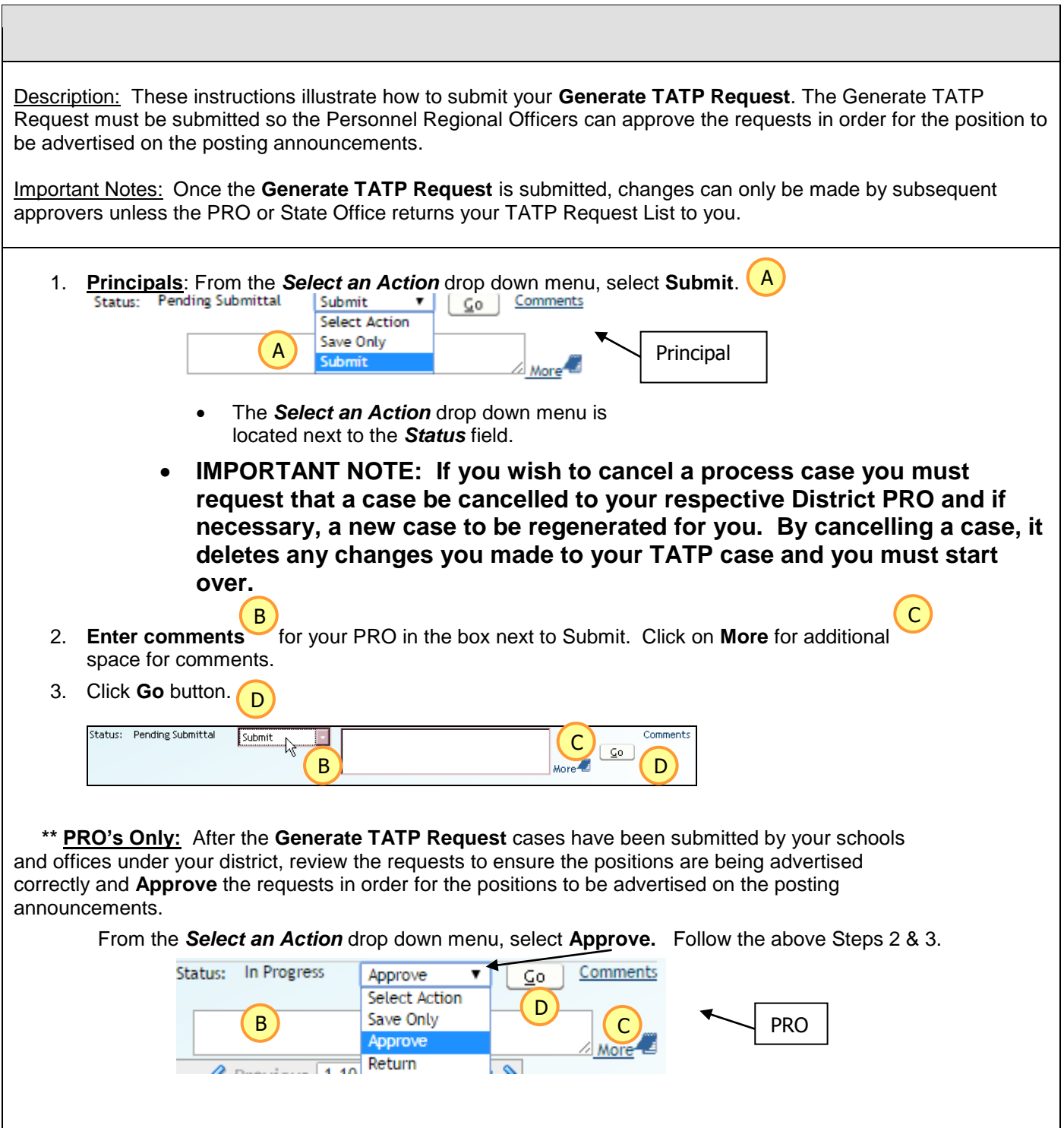

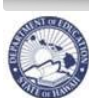

**State of Hawaii Department of Education**   **eHR TATP Quick Sheets** 

# <span id="page-18-0"></span>**SELECT TATP APPLICANT(S) FOR HIRE**

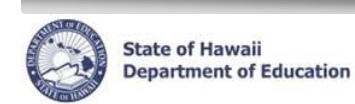

#### **Summary of Changes**

#### **Important Notes Regarding Changes:**

- 1. All TATP Process Cases will be automatically generated on the start of each posting period.
- 2. Under each position, all submitted applications for that position will appear within the process case as each applicant submits their online application for a transfer request.
- 3. You will see a new Teaching Assignment tab which will display the applicant's last three (3) school years of their teaching assignment by Subject Area and Grade Level.
- 4. Applications will be marked as Eligible, Not Eligible or TATP Applicant Requires Review.
- 5. Applications indicating "TATP Applicant Requires Review" will be reviewed by Teacher Reclassification Unit (TRU) who will update their eligibility status to determine if it is Eligible or Not Eligible.
- 6. Eligibility Recommendation = Calculation is based by comparing the qualifications of the applicant to the position qualifications to determine the eligibility for the position.
- 7. All applications submitted for each position must be "decisioned" before the process case can be submitted. Each application must be marked as Selected, Not Selected or Withdrawn. If an applicant withdraws an application, please ensure that you have written documentation from the applicant.
- 8. The Eligibility Recommendation is only presented to the Principal/Administrator within the TATP process case and a tool to help guide the Principal/Administrator with their decision-making process. If selecting an applicant who is appearing as Not Eligible under the Eligibility Recommendation, you must indicate a reason in the Comment Box on why the applicant should be selected or a message will occur which will prevent the submission of the Select TATP Applicant for Hire process case. See Page 32 regarding the Comment Box (#11).
- 9. Principals to have access to a TATP External Transfer Requests by Location Report which will indicate the teachers from your school/office that have submitted an application for at least one transfer. PRO's will have access to a TATP External Transfer Requests by District Report which will indicate the teachers from their district who have submitted an application for at least one transfer.
- 10. Select TATP Application for Hire process case cannot be submitted until after each posting period closes.

#### **Eligibility Recommendation**

The Eligibility Recommendation will display a message which is a calculation based on determining whether the applicant is eligible or not eligible to transfer to a position.

- 1. The applicant must be active teacher with the Department and have an appointment type which allows them to participate in TATP.
- 2. Applicant must have a valid HTSB teaching license and it must be in the subject area and the grade level of the position being advertised. Some positions, such as Registrar or 12-Month SSC (Student Services Coordinator), only require that the applicant to have a current, valid HTSB license to apply for a transfer request.

#### **Consolidated Applicant Fact Sheet**

Principals will have access to view a *Consolidated Applicant Fact Sheet* in their *Select for Hire Process Cas*e. Principals may also access the *Consolidated Applicant Fact Sheet* through the Reports Module. The *Consolidated Applicant Fact Sheet* will allow principals to view all applicants that applied for a specific position at their school without having to view/print each individual Applicant Fact Sheet.

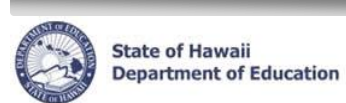

Г

# **eHR TATP Quick Sheets**

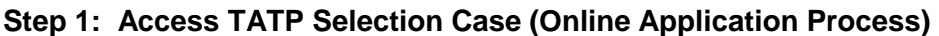

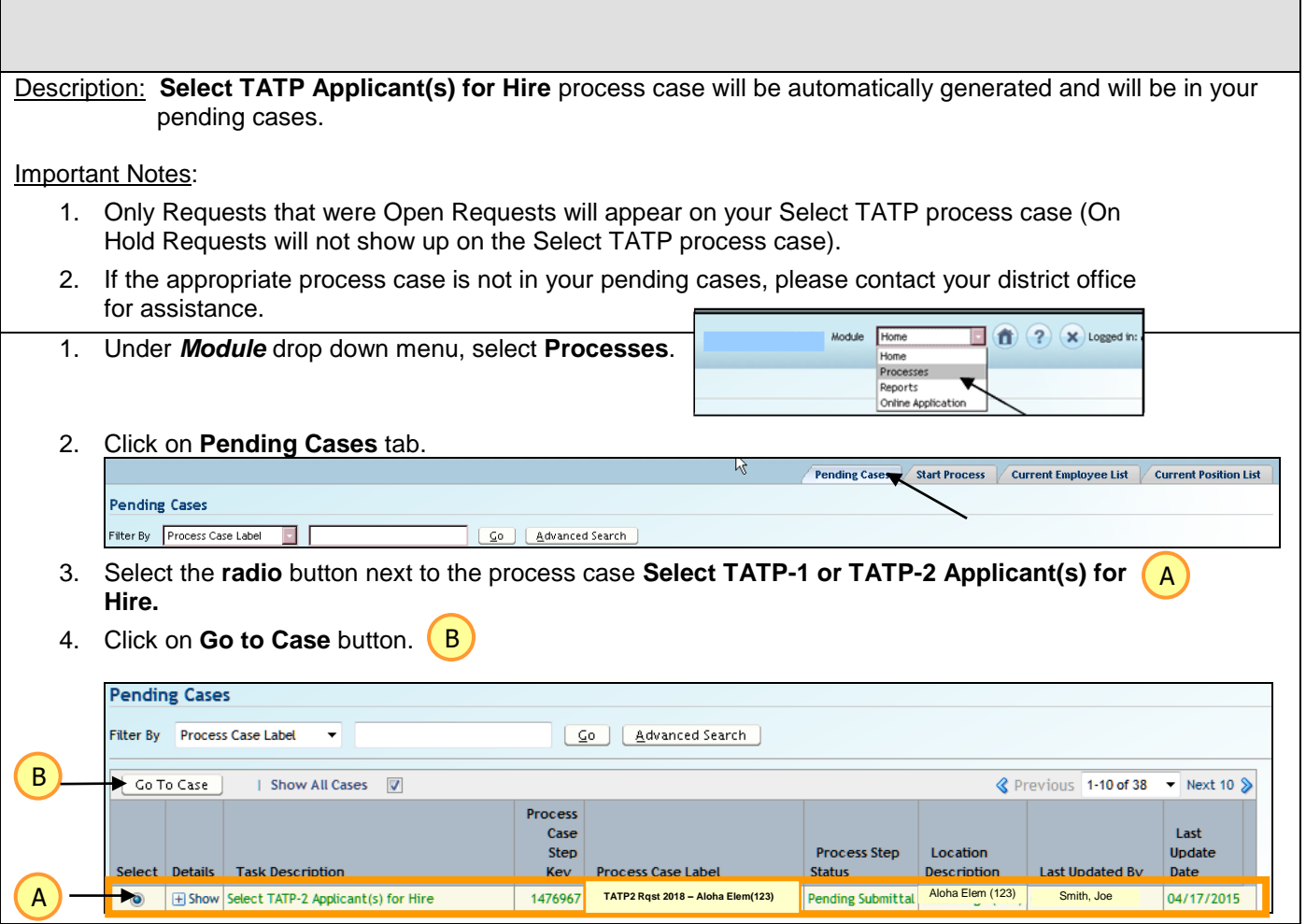

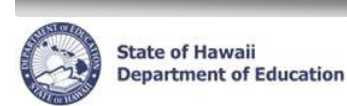

# **Step 2: Viewing Applications**

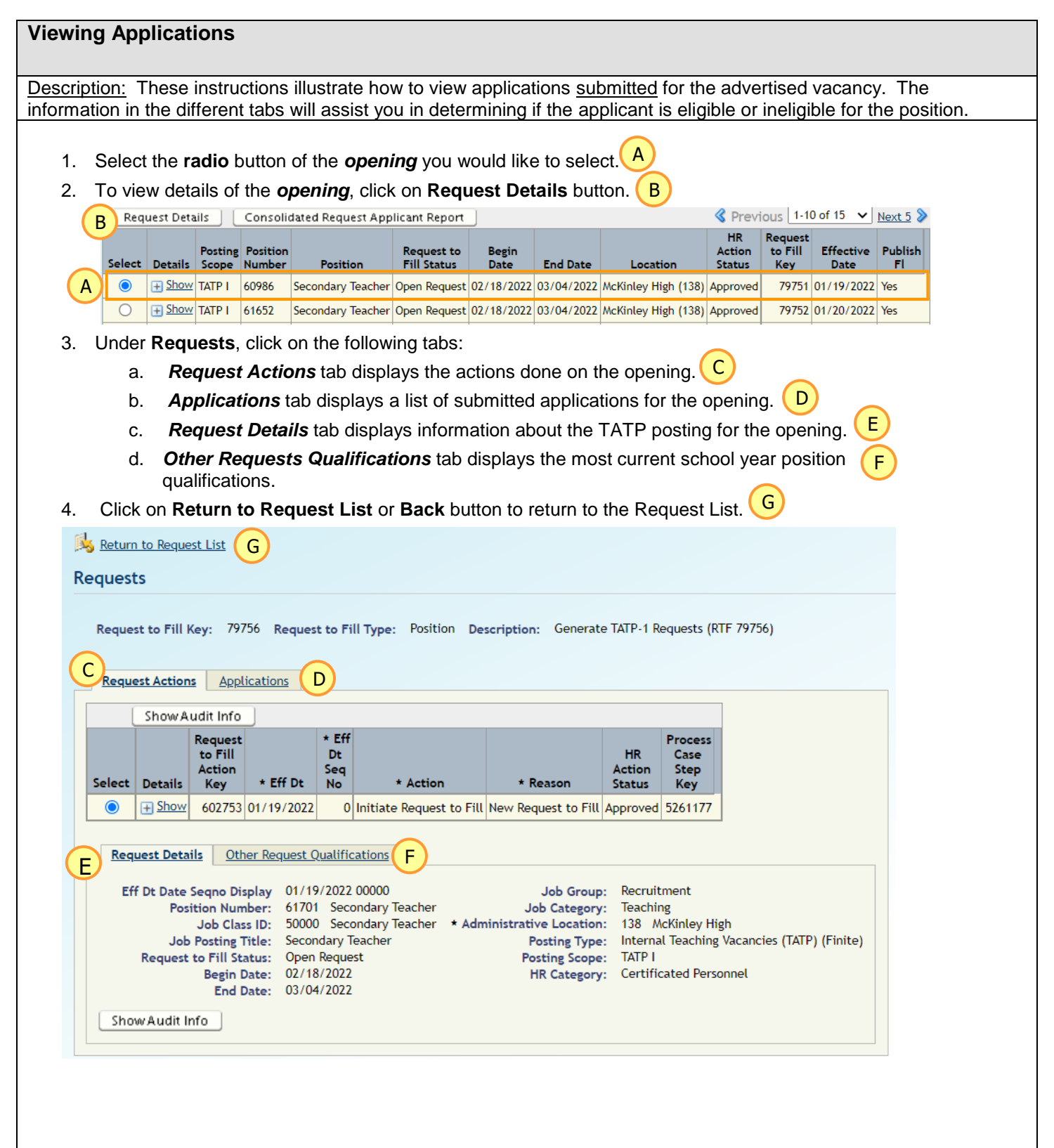

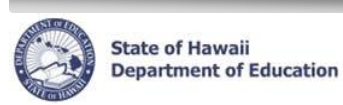

#### **Viewing Applications**

5. On the Request List, Under **Applicants**, a list of the *submitted applications* will appear with DOE ID, Name, App Start Date, App Submit Date, Application Opening Status, Application Status, Eligibility Recommendation, Fact Sheet, Administrative Location, Current Position, HR Action Status, Process Case Step Key, and Appointment Type.

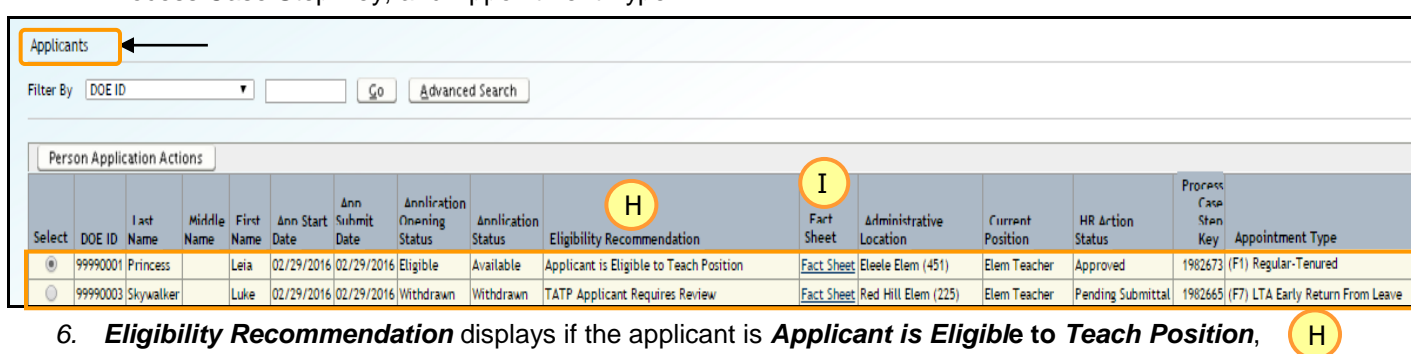

- *Not Eligible* or *TATP Applicant Requires Review*. (*See Page 52, Appendix E: Eligibility Recommendation Messages)* 
	- ➢ Note: **TATP Applicant Requires Review** = Teacher Reclassification Unit (TRU) will be checking and determining if the submitted application is eligible or ineligible to participate in the TATP transfer process.
		- a. If TRU determines the applicant is eligible for the position, the *Eligibility Recommendation* will indicate **Applicant Eligible per Reclass Review**, the *Application Opening Status* will indicate as **Available** and the *Application Status* as **Available**.
		- b. If TRU determines the applicant is not eligible for the position, the *Eligibilit*y *Recommendation* will indicate **Applicant Ineligible per Reclass Review**, the *Application Opening Status* will indicate as **Unavailable** and the *Application Status* will indicate as **Unavailable/Expired**. I
- 7. Click on *Fact Sheet* to view an applicant's qualifications, personnel information, preferences, and answers to the questions on the online TATP application and the type of documents (Resume, letters of reference, etc.) attached to the online TATP application.
- 8. Select the **radio** button of the *application* you would like to view. J
- 9. Click on **Person Application Actions** button. EX

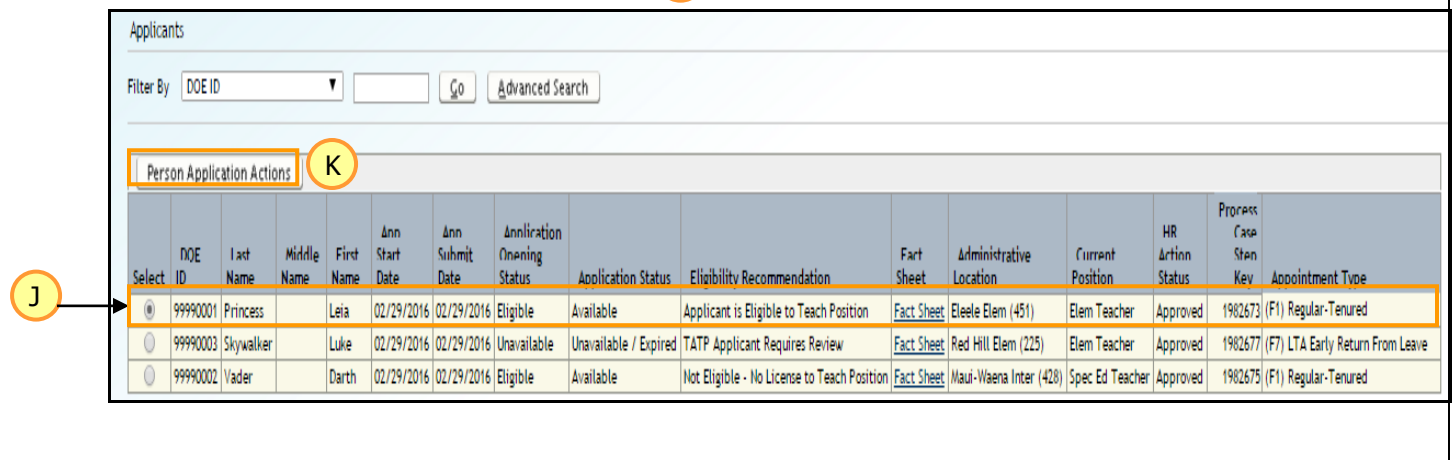

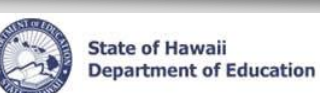

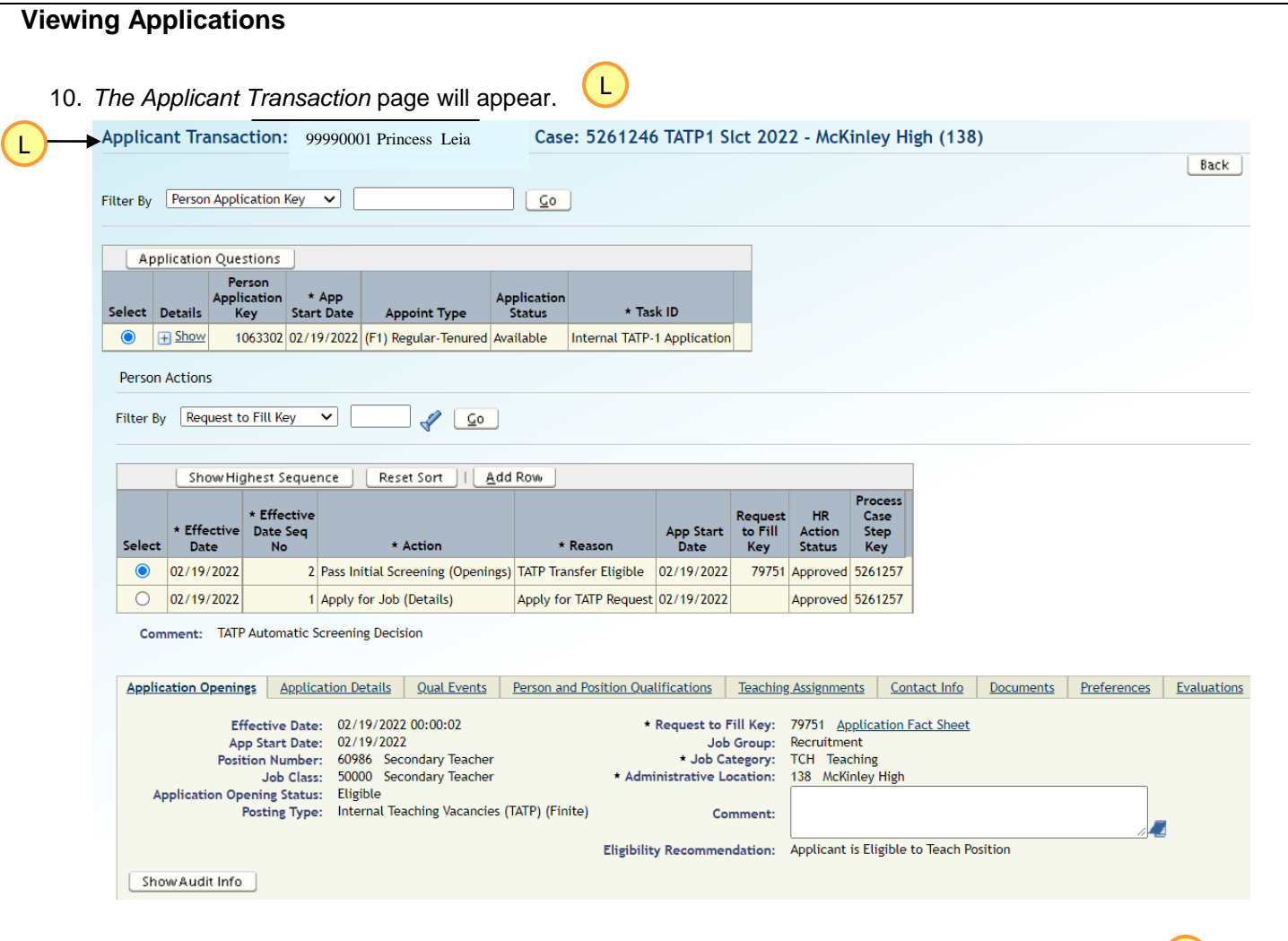

11. Click on *Application Questions* to view questions that the applicant completed via the online TATP M application process. Note: The same questions also appear on the Fact Sheet and can be printed out to be used for the interview process. When finished viewing questions, click on **Return to Request List** or **Return to Applications**.

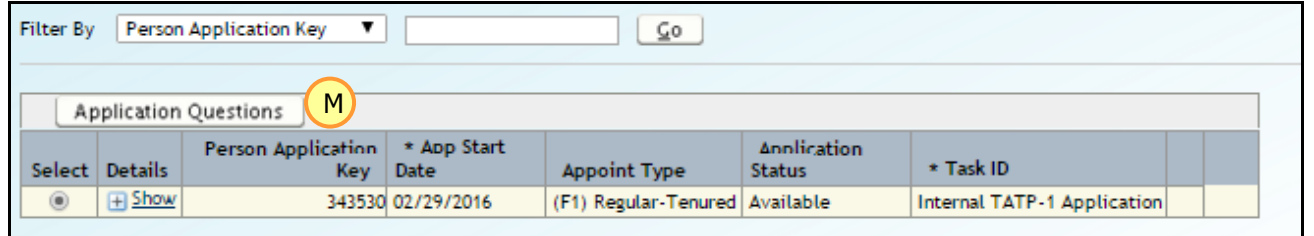

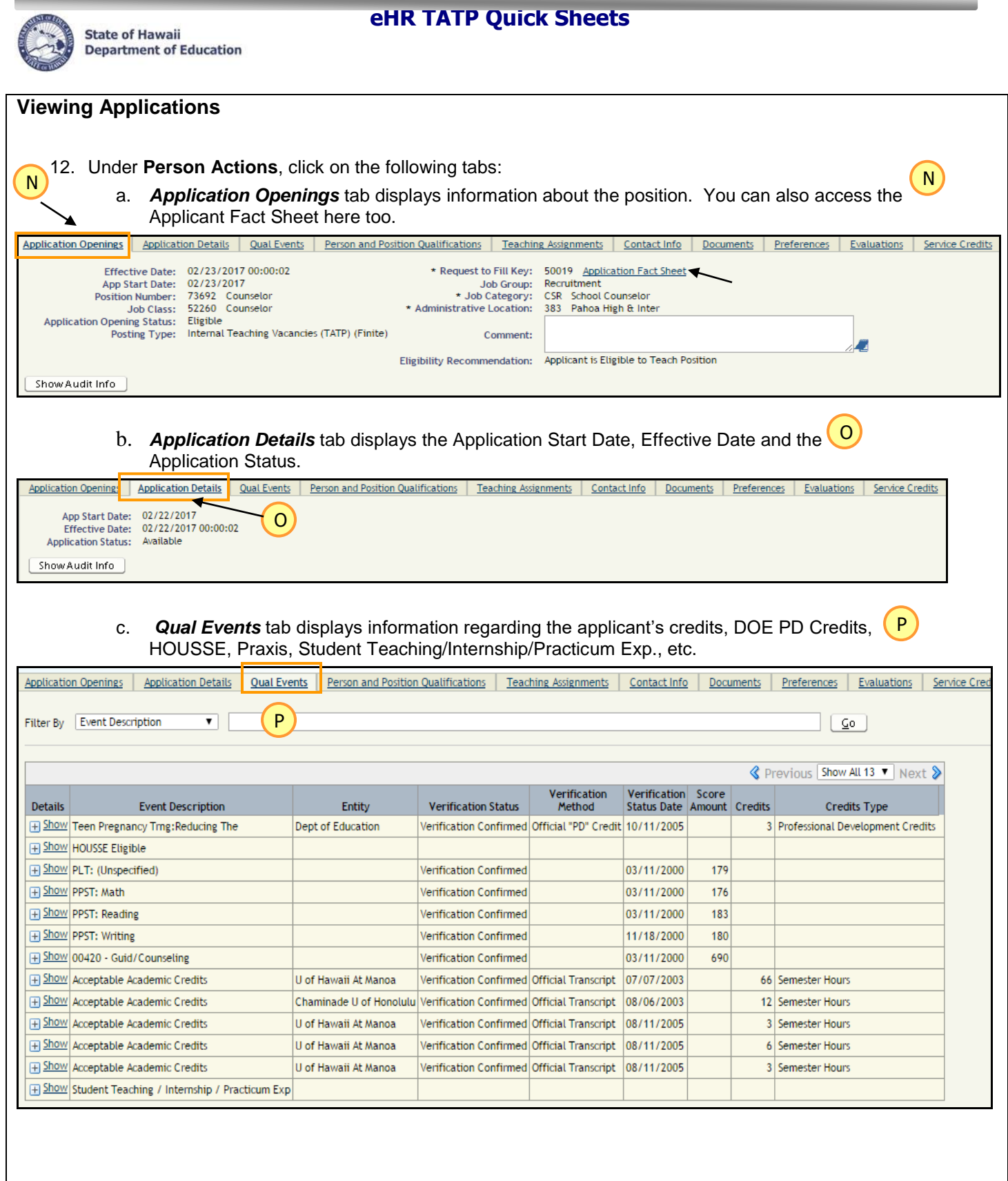

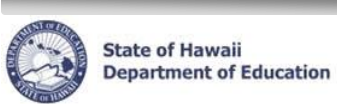

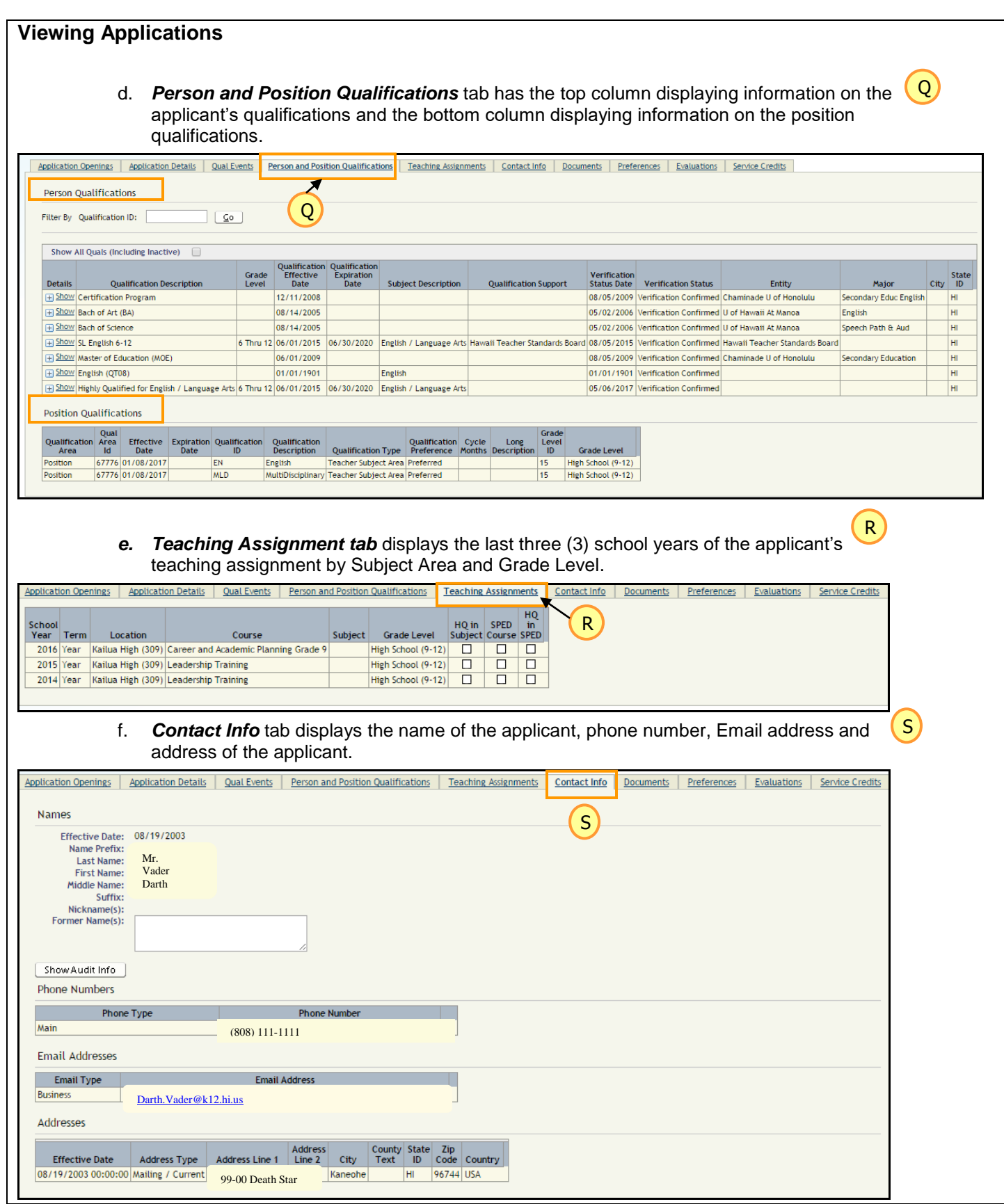

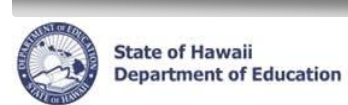

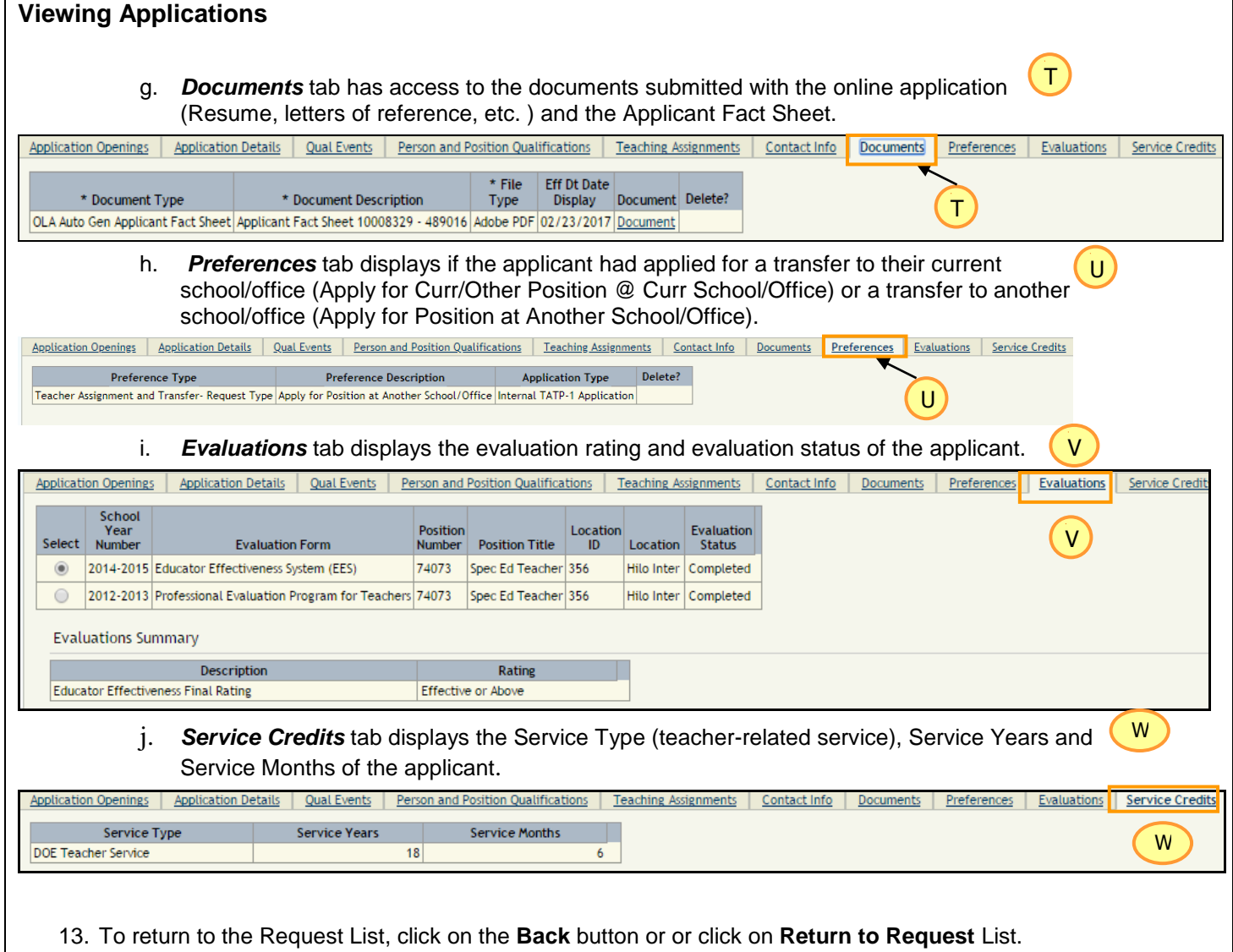

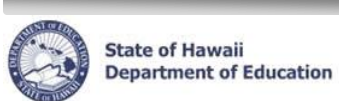

# **Step 3: Viewing Consolidated Applicant Fact Sheet**

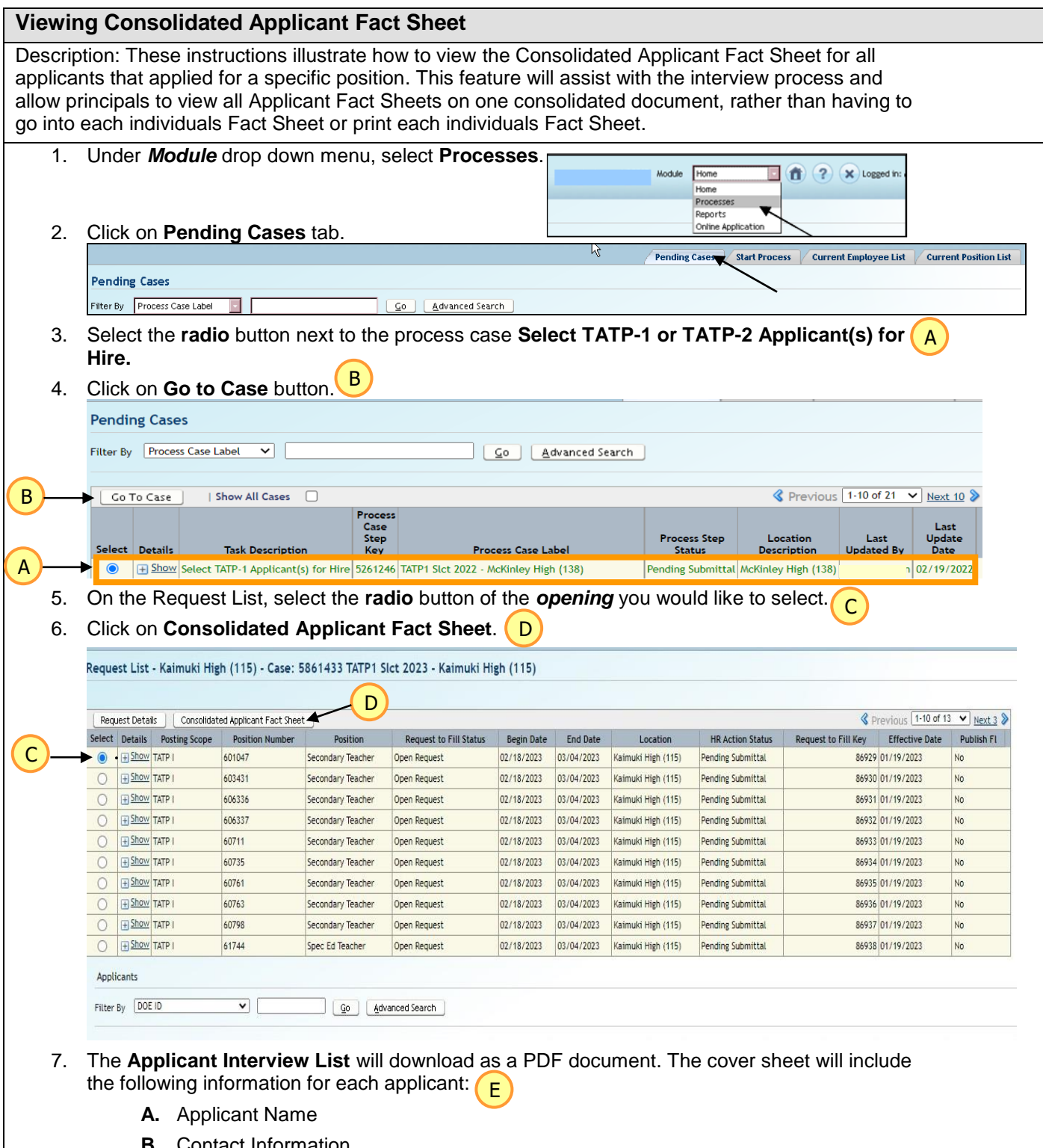

- **B.** Contact Information
- **C.** Current Employment
- **D.** Qualifications

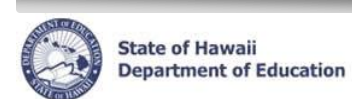

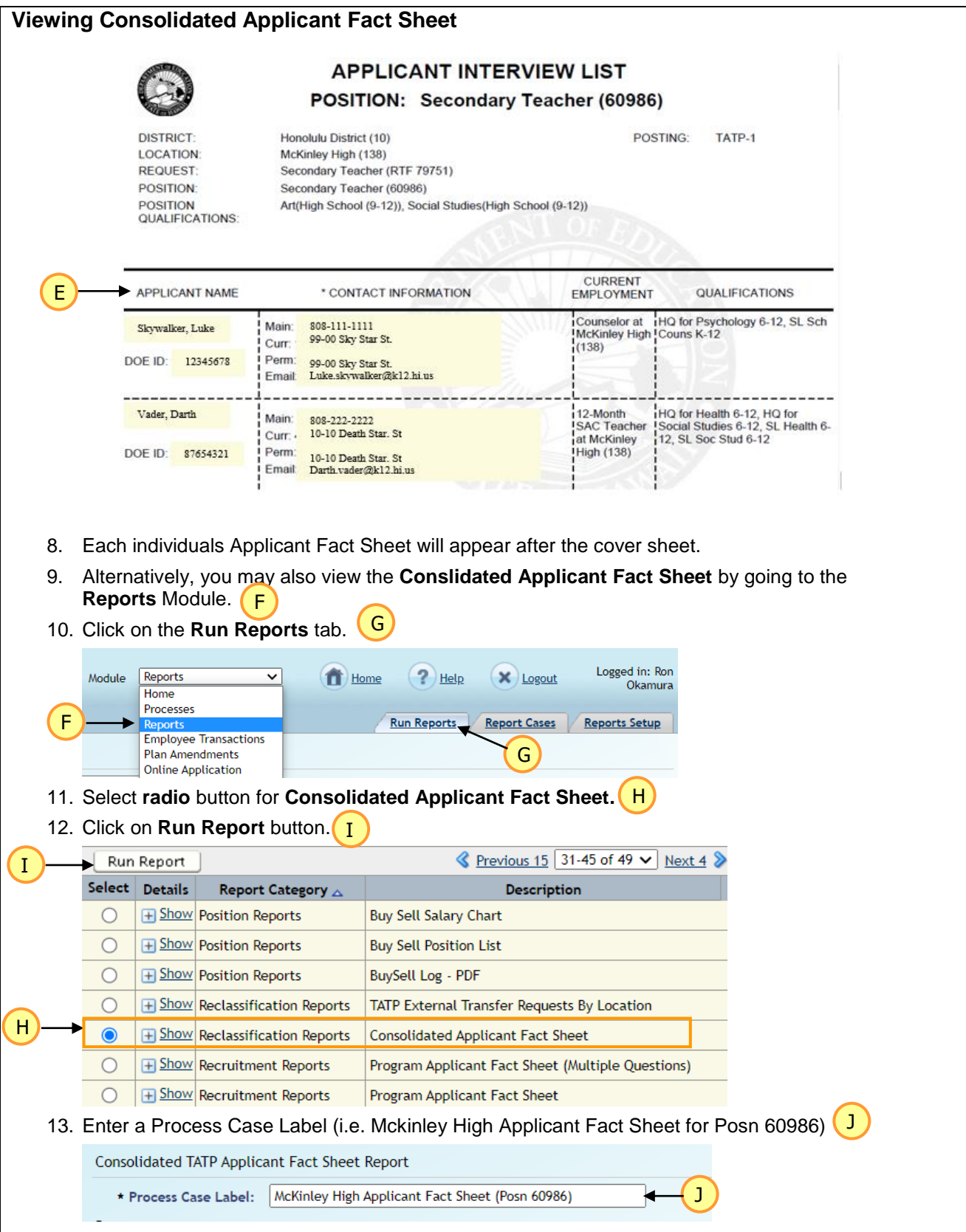

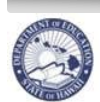

**State of Hawaii Department of Education** 

#### **eHR TATP Quick Sheets**

#### **Viewing Consolidated Applicant Fact Sheet**

- 14. Enter the following fields: K
	- **A.** *Location***:** Click on the **Flashlight** icon. A pop-up window listing allowed locations will appear
	- **B.** *TATP Posting Scope***:** Click on the **Dropdown** Menu to Select TATP I or TATP II
	- **C.** *School Year***:** Click on the **Dropdown** Menu to select appropriate School Year
	- **D.** *TATP Select Process Case Step Key***:** Click on the **Flashlight** icon. Your TATP Select Process Case Step Key will auto-fill
	- **E.** *Position ID***:** Click on the **Dropdown** Menu to select position
	- **F.** *Request to Fill (RTF Key)* will auto-fill
	- *G. Report Output Type* will appear as PDF (PDF Adobe Portable Document Format)
	- *H. Report Outlet Type* will appear as STR (Stream Output to Screen)

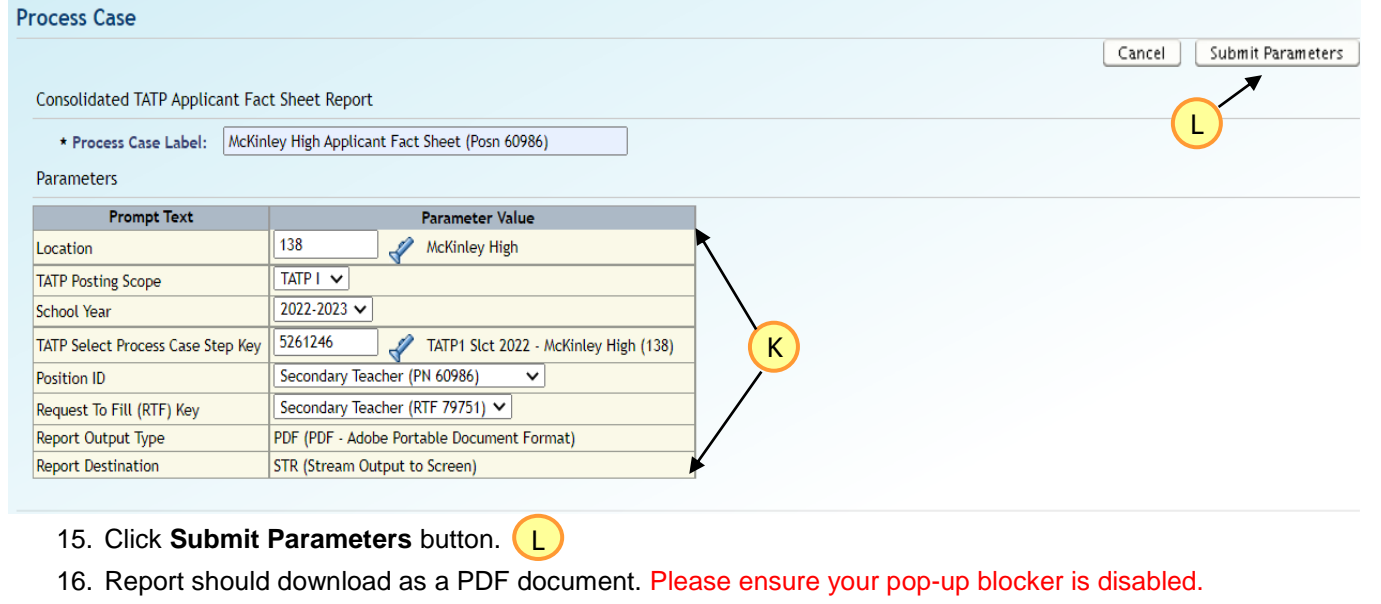

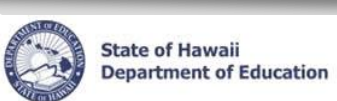

# **Step 4: Select Applicant for Hire**

<span id="page-30-0"></span>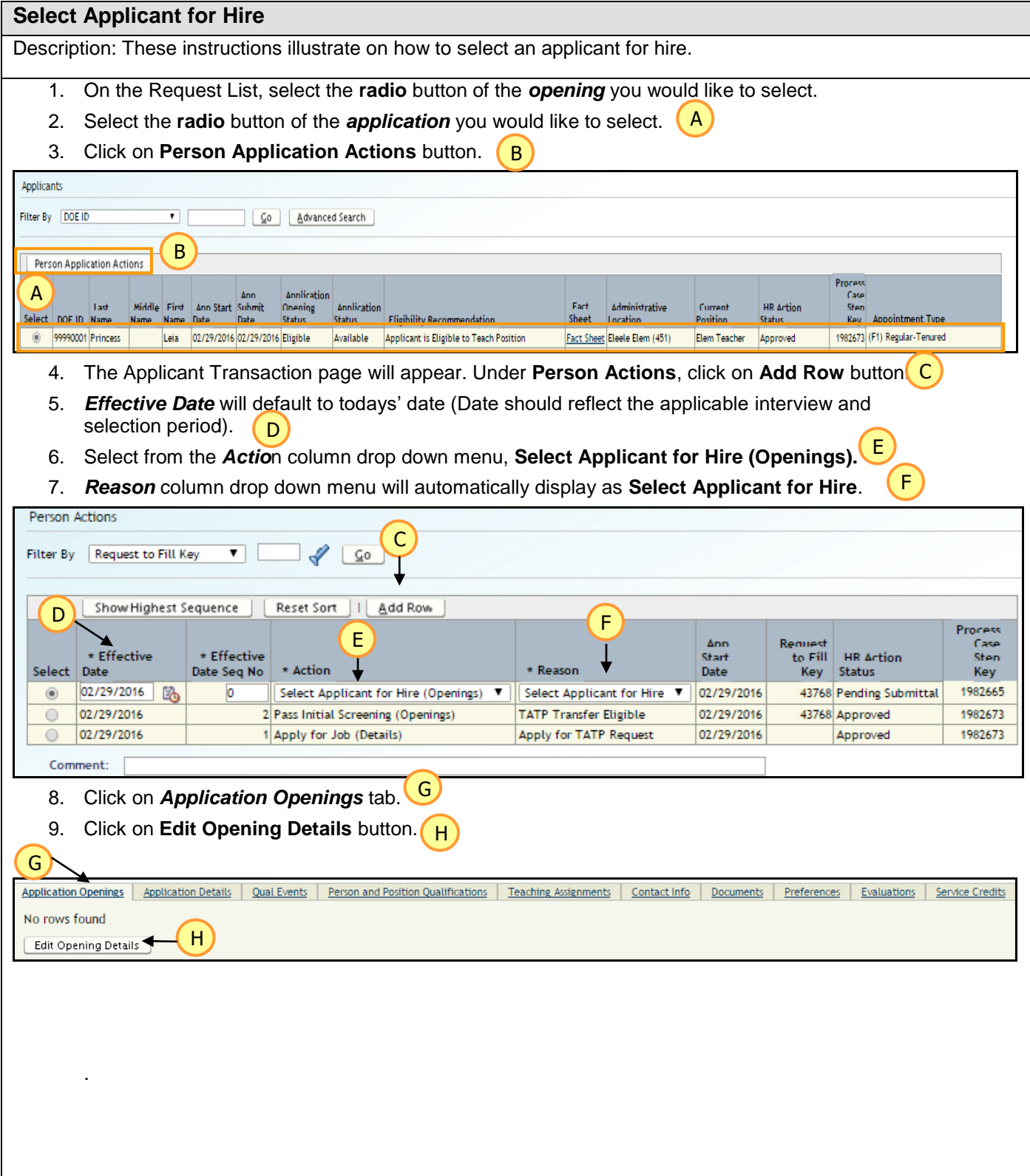

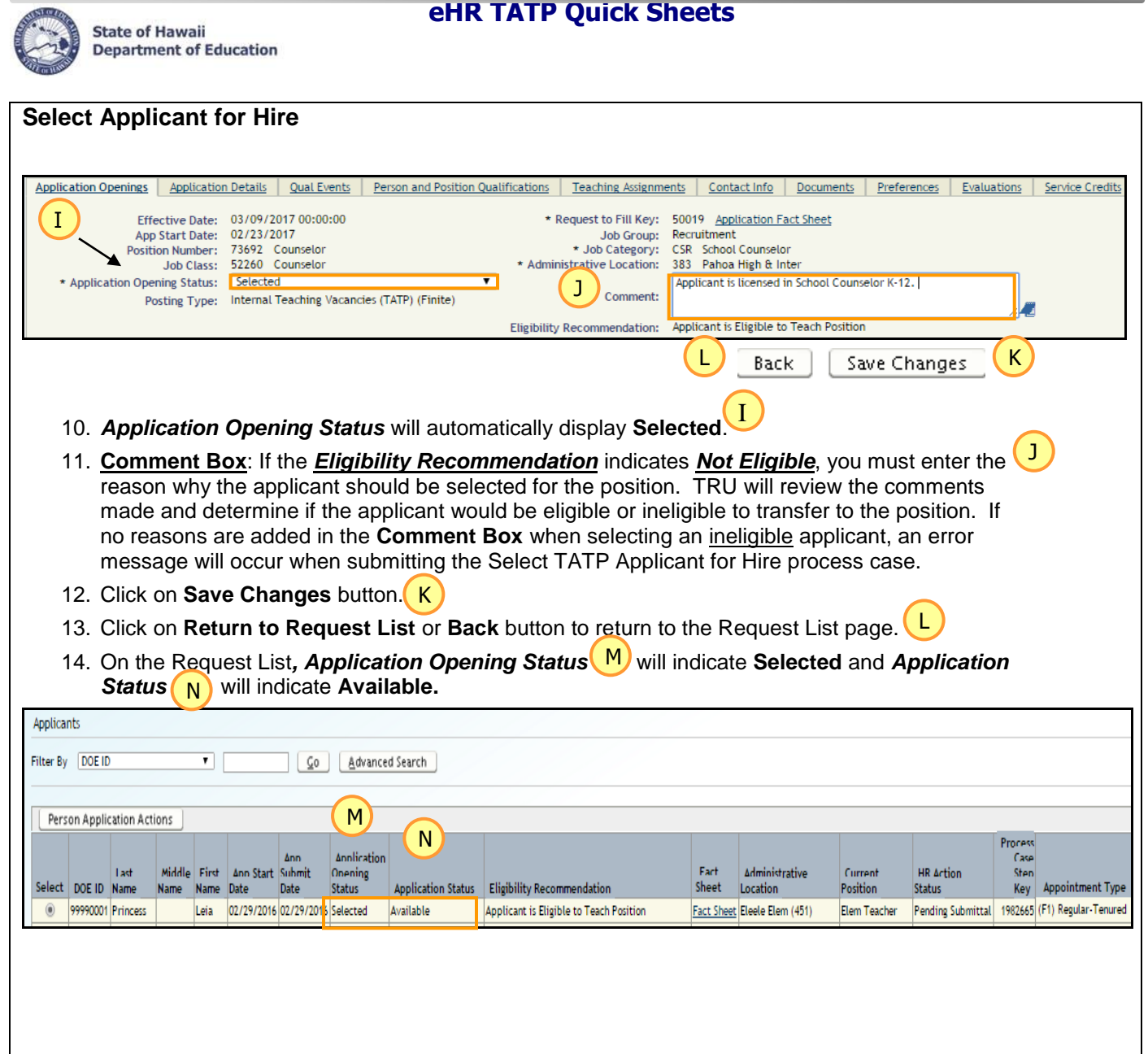

\_\_\_\_\_\_\_\_\_

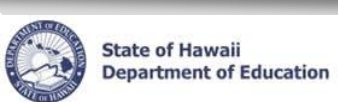

# <span id="page-32-0"></span>**Not Select Applicant for Hire**

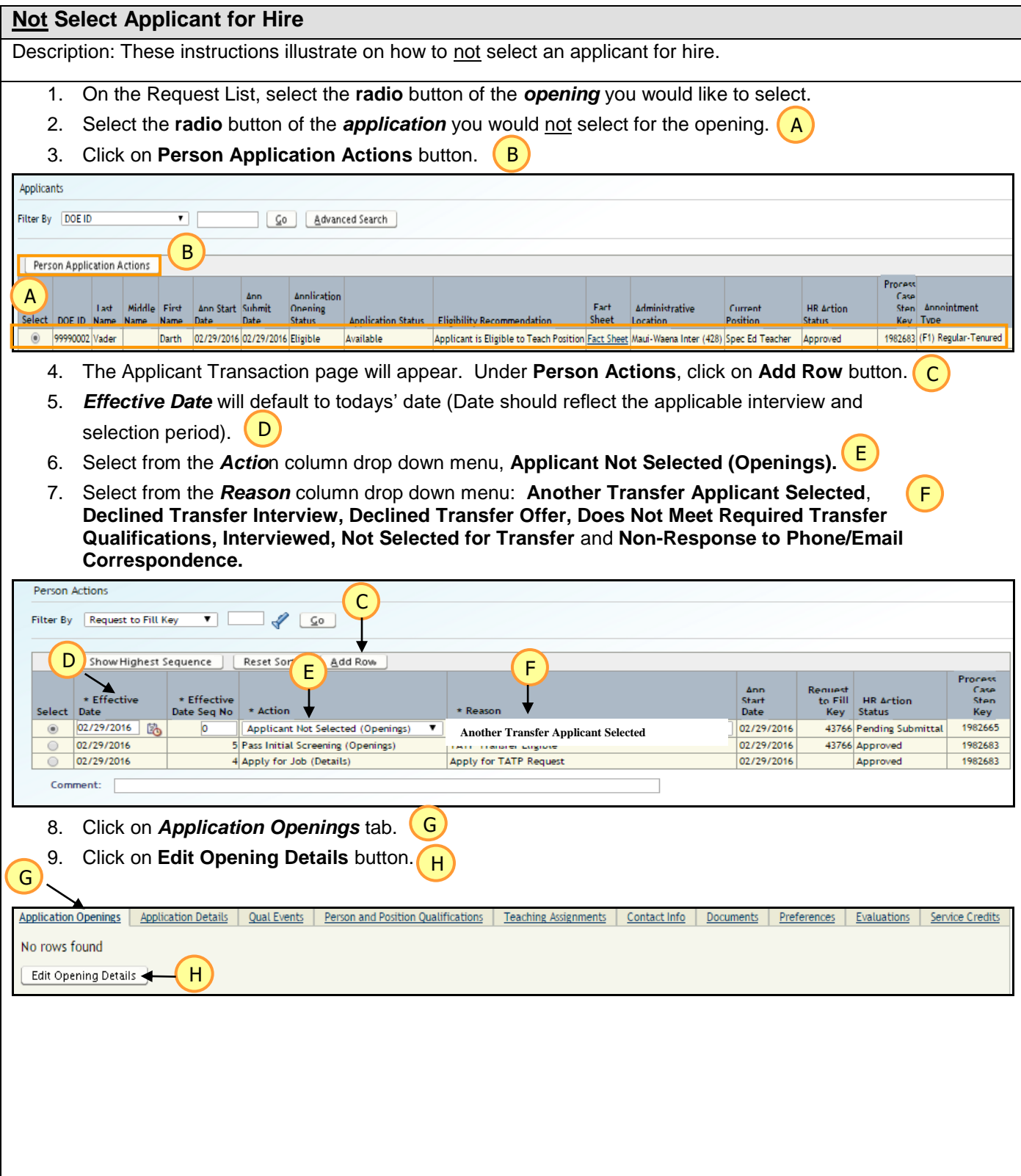

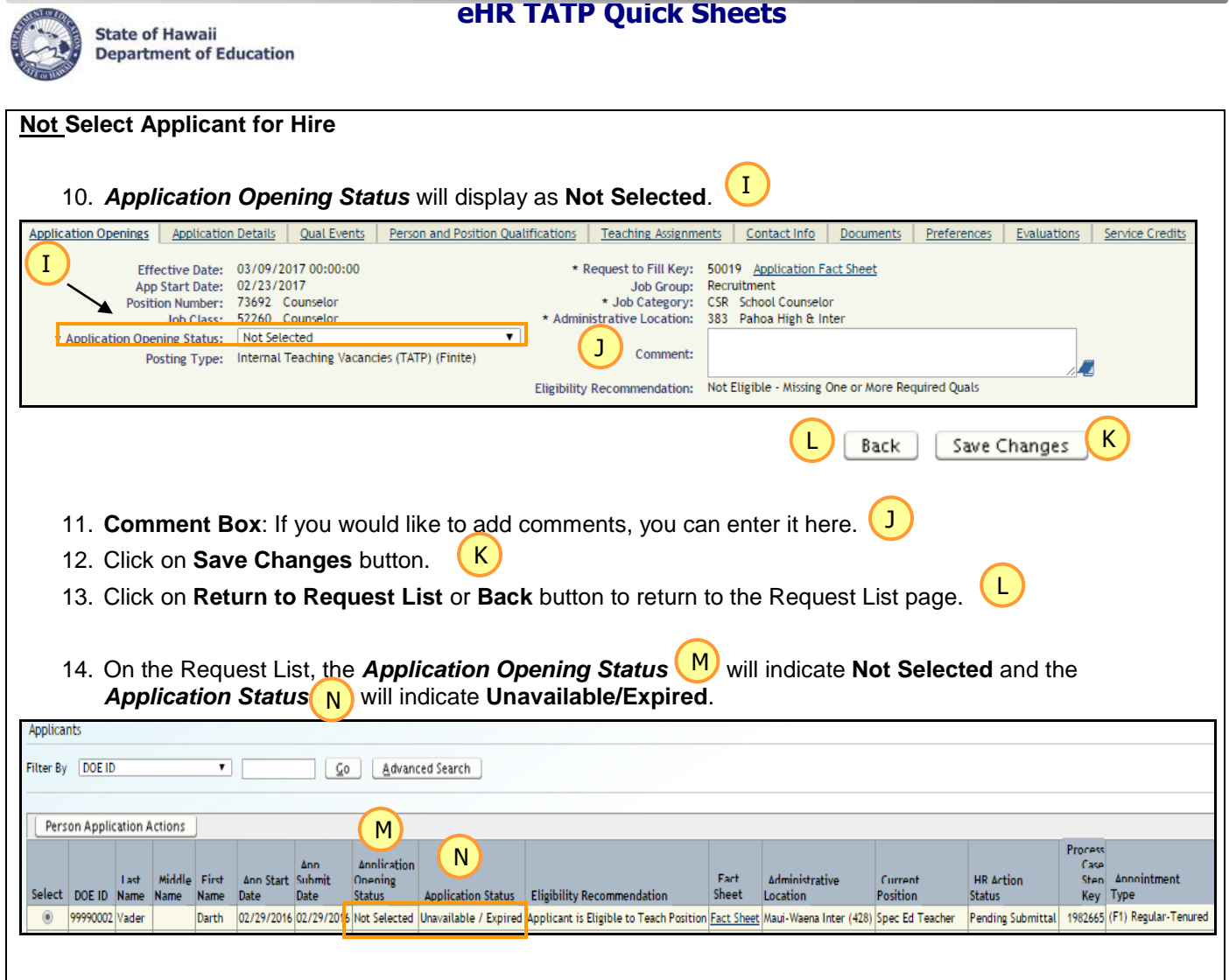

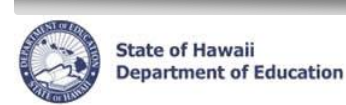

#### <span id="page-34-0"></span>**Withdraw Application**

#### **Withdraw Application**  Description: These instructions illustrate on how to withdraw an applicant. If an applicant withdraws an application submitted for the position, please ensure that you have written documentation from the applicant regarding the withdrawal. If you wish, you can enter this information into the Comment Box on the Application Openings tab for documentation purposes. See #11. 1. On the Request List, select the **radio** button of the *opening* you would like to select. 2. Select the **radio** button of the *application* you would like to withdraw. A 3. Click on **Person Application Actions** button. B Applicants Filter By DOE ID  $\overline{\mathbf{r}}$ Go | Advanced Search B Person Application Actions A Annlication<br>Onening Annointment Middle First Ann Start **Annlication** Fact **Administrative** Current **HR Action** Key Type Select DOE ID N 99990002 Vader Darth 02/29/2016 02/29/2016 Eligible Available Applicant is Eligible to Teach Position Fact Sheet Maui-Waena Inter (428) Spec Ed Teacher Approved 1982683 (F1) Regular-Tenur  $\circledcirc$ C 4. The Applicant Transaction page will appear. Under **Person Actions**, click on **Add Row** button. 5. *Effective Date* will default to todays' date (Date should reflect the applicable interview and selection period). <mark>D</mark> E 6. Select from the *Actio*n column drop down menu, **Withdraw Application (Details**). 7. Select from the *Reason* column drop down menu: **Hardship, Personal**  F **Reasons/Circumstances** and **Withdrew Interest. Person Actions** C Filter By Request to Fill Key  $\overline{\mathbf{v}}$   $\Box$  $\sqrt{2}$   $\sqrt{20}$ F E Show Highest Sequence | | Reset  $\top$ Add Row D<br>Select Day Case<br>Sten \* Effective to Fill start **HR Action** Date Seq No \* Action Date Status Key 02/29/2016 险  $\sqrt{02/29/2016}$  $\circledcirc$ Withdraw Application (Details) V | Hardship Pending Submittal 1982665 02/29/2016 1982675 02/29/2016 2 Pass Initial Screening (Openings) **TATP Transfer Eligible** 43768 Approved 02/29/2016 1 Apply for Job (Details) Apply for TATP Request 02/29/2016 Approved 1982675  $\circ$ Comment: G 8. Click on *Application Openings* tab. 9. Click on **Edit Opening Details** button. H G Application Openings Application Details Qual Events Person and Position Qualifications Teaching Assignments Contact Info Documents Preferences Evaluations Service Credits No rows found HEdit Opening Details

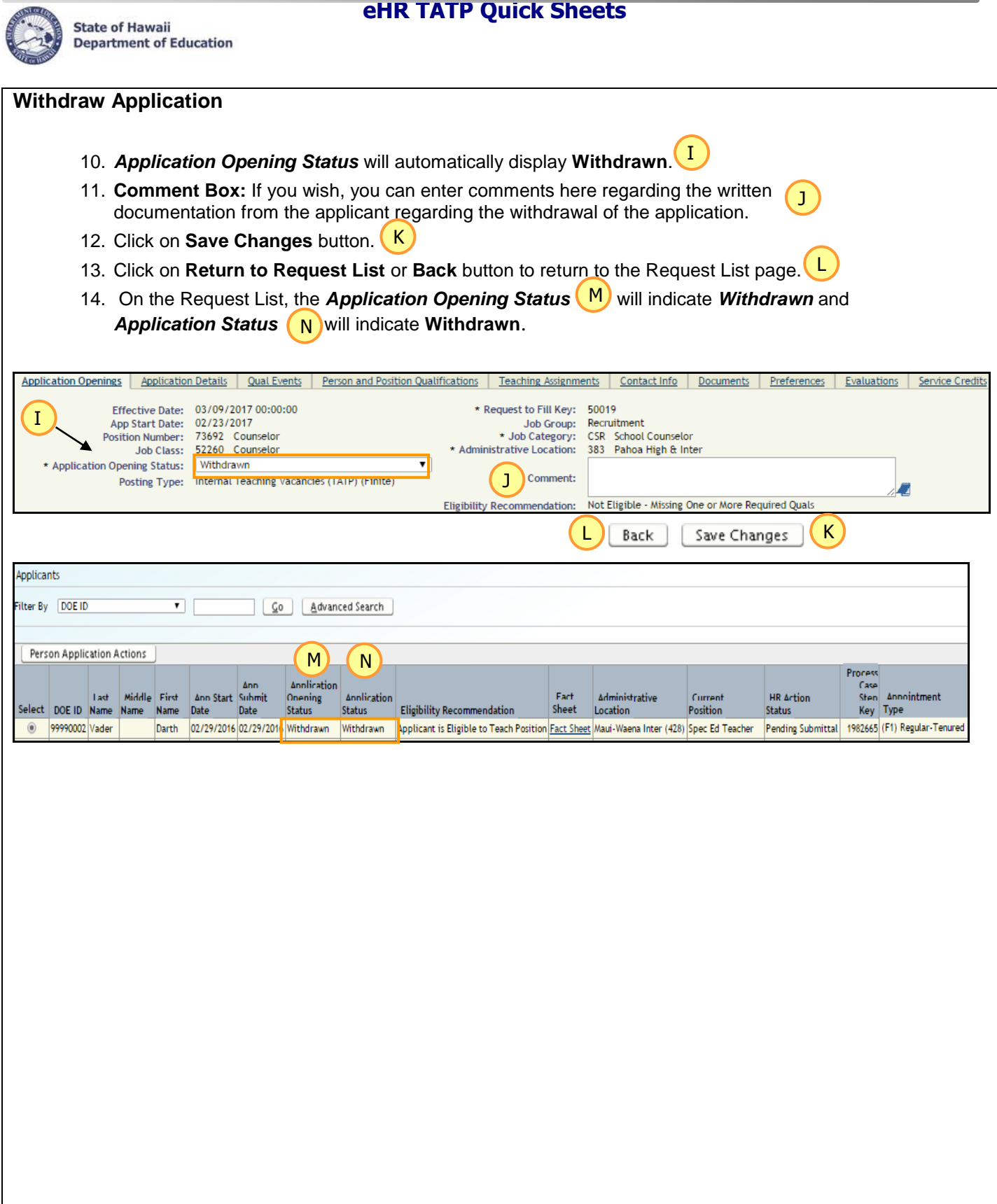

۰

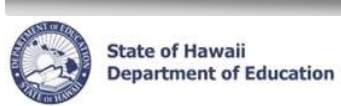

# <span id="page-36-0"></span>**Delete Select Applicant for Hire, Delete Not Select Applicant for Hire, Delete Withdraw Application**

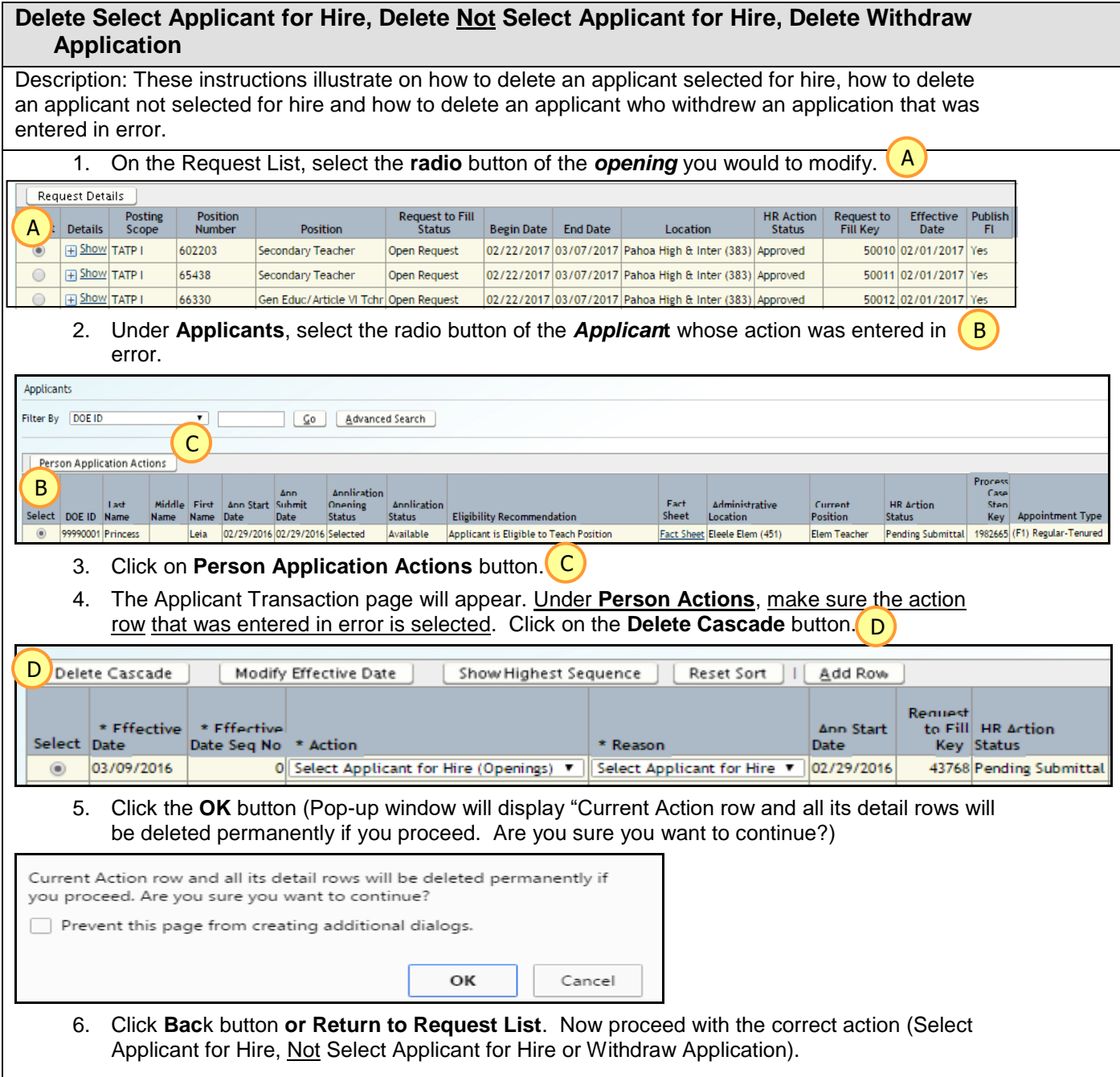

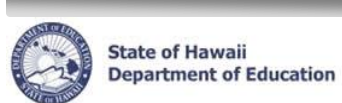

# <span id="page-37-0"></span>**Step 5: TATP External Transfer Request By Location Report**

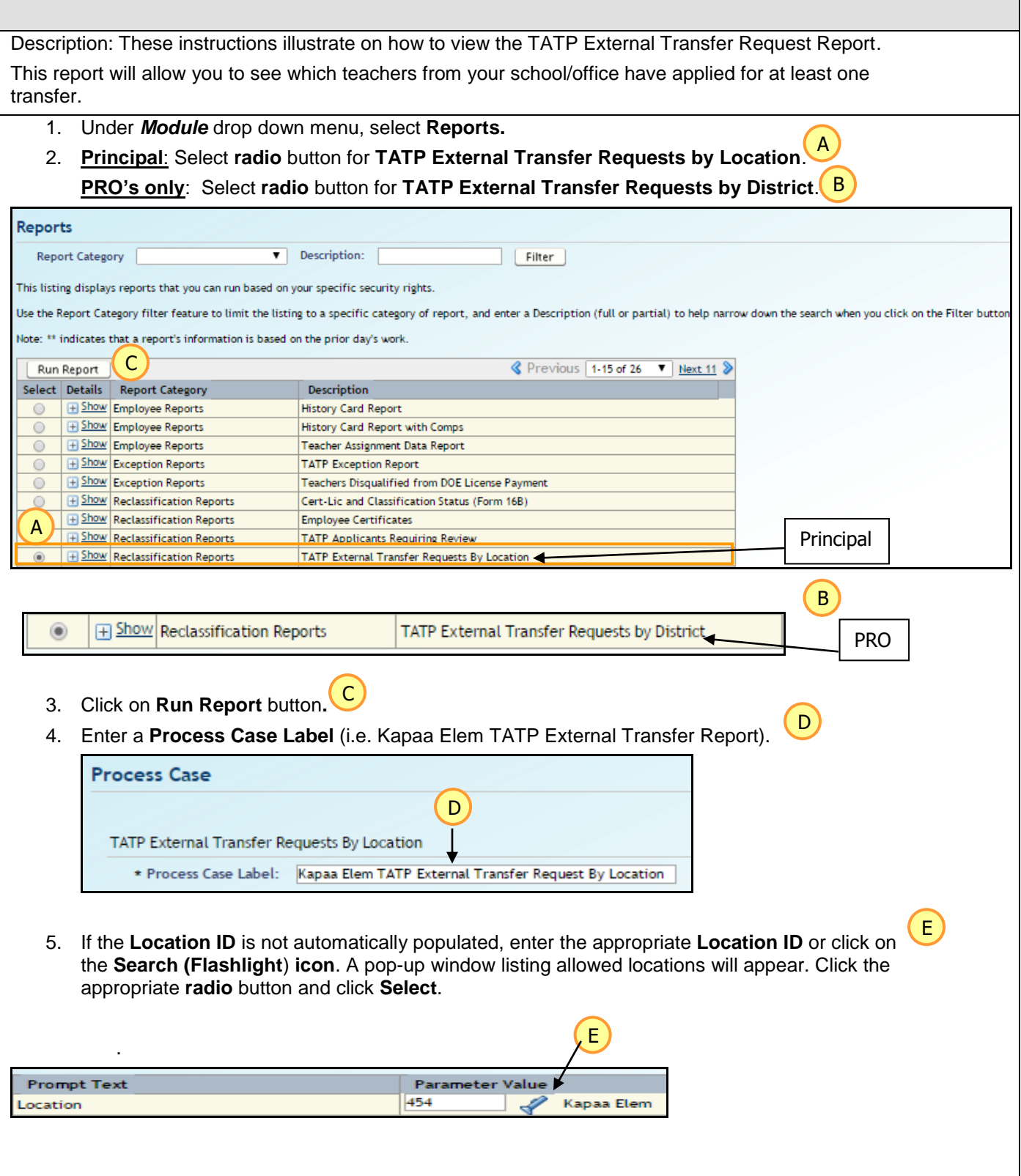

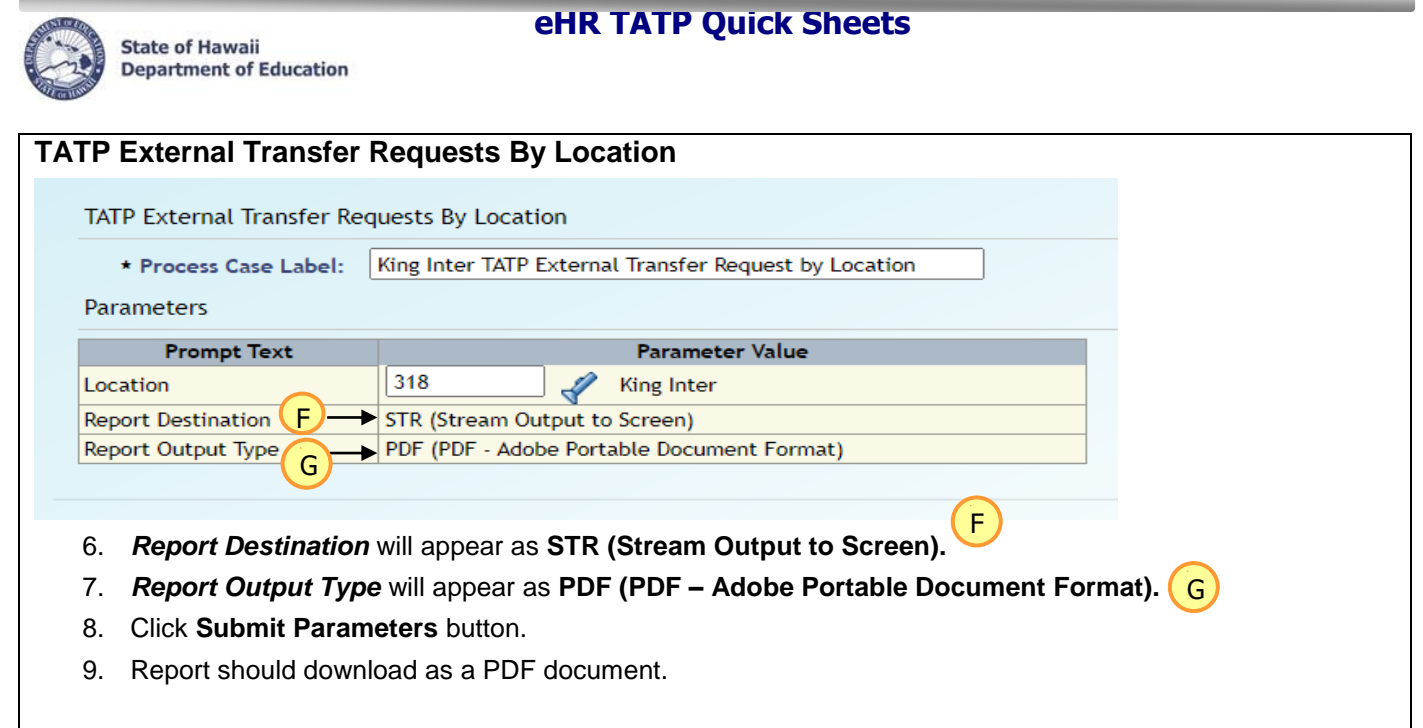

.

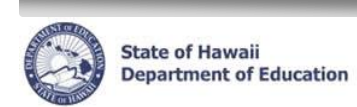

# <span id="page-39-0"></span>**Step 6: Submit Manage TATP Openings**

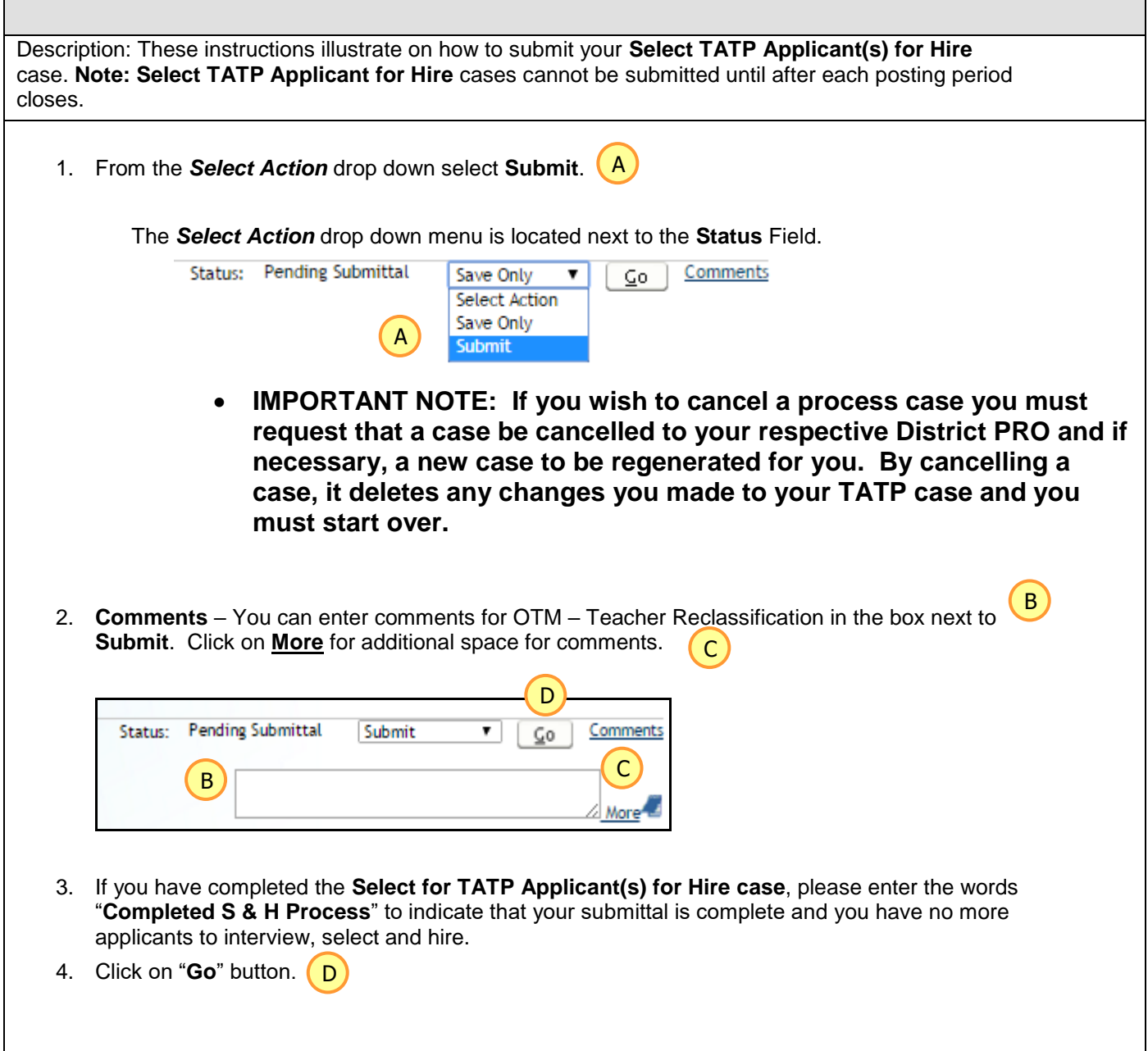

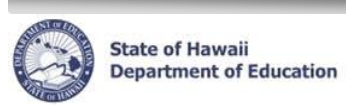

# <span id="page-40-0"></span>**Run Reports**

Important Notes: Pop-up blockers need to be disabled for the eHR website. Appendix A includes instructions for disabling common pop-up blockers. You may also consult your internet browser Help for assistance in allowing popups from this website. If Adobe Acrobat Reader 6.0 or above is not installed, you will be prompted to install it. This is needed to view the PDF format for reports.

<span id="page-40-1"></span>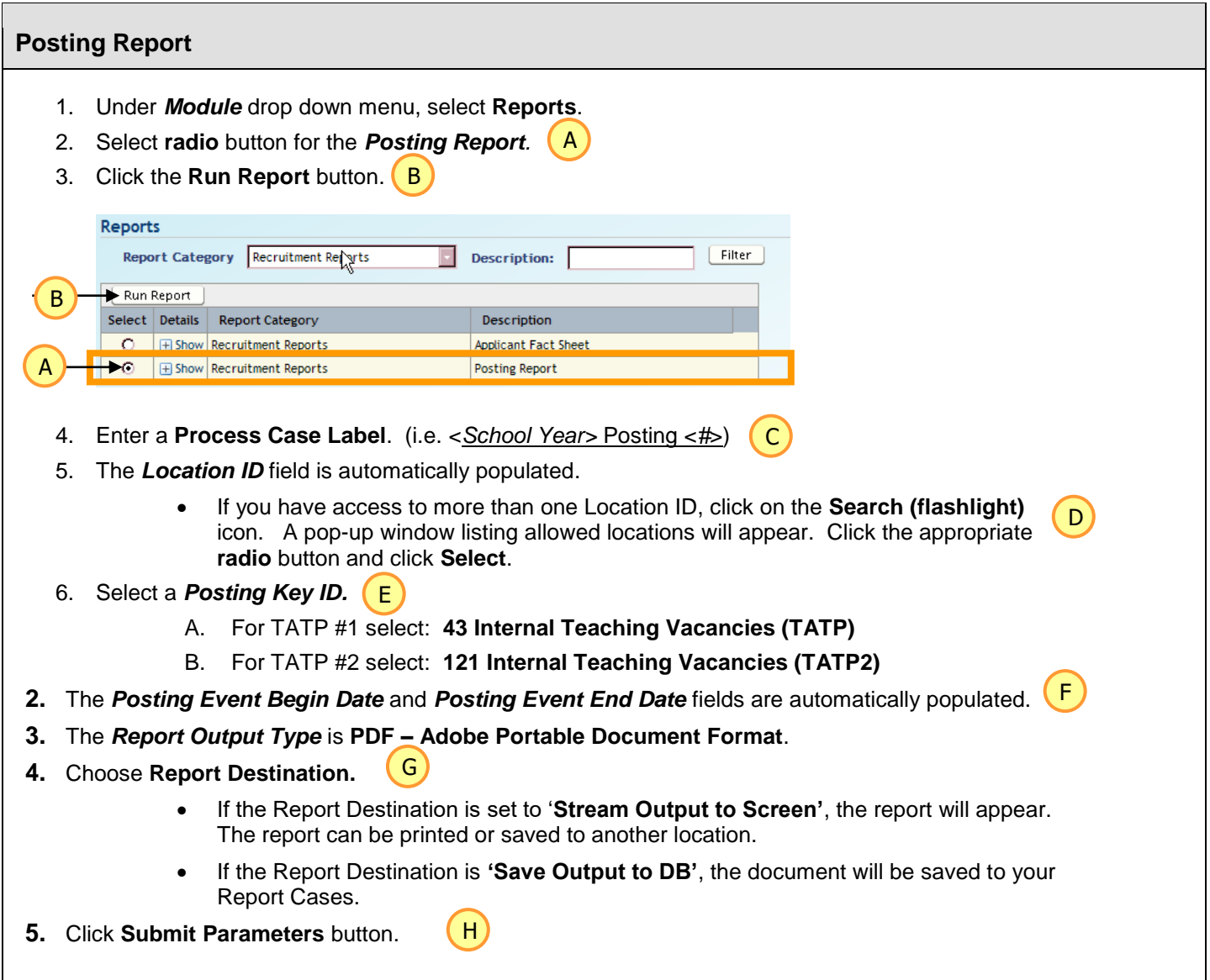

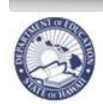

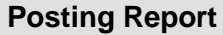

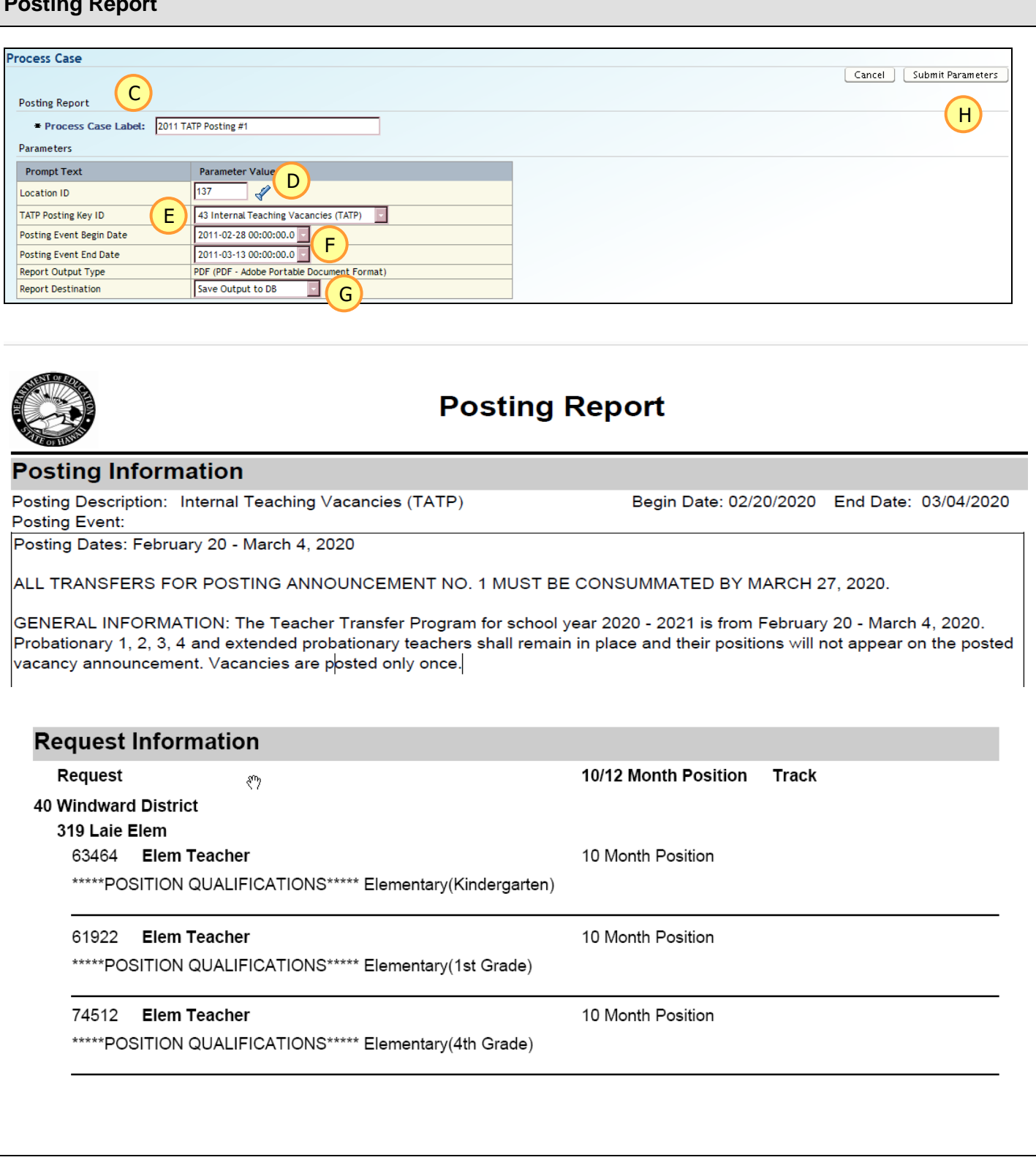

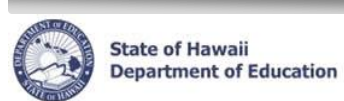

# <span id="page-42-0"></span>**Appendix A: System Navigation/Information**

These instructions contain descriptions for screens and additional processes in eHR.

Important System Notes: DO NOT use the internet browser back arrow**.** 

The system will automatically time you out after thirty (30) minutes of inactivity. This is a security measure implemented to avoid misuse of the system. Please ensure that you save your transactions as you go to avoid losing any transactional history.

<span id="page-42-1"></span>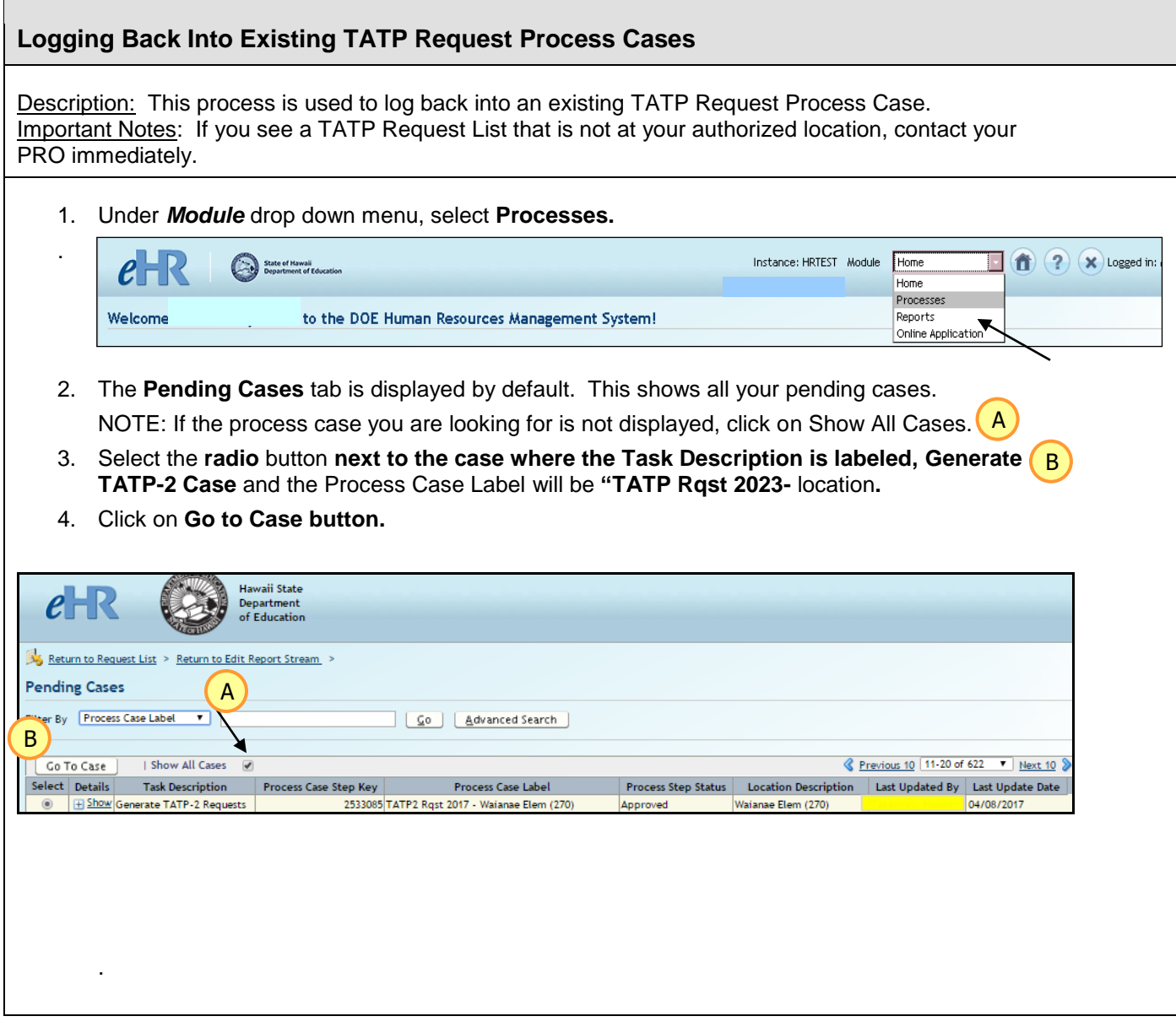

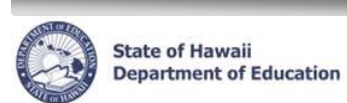

<span id="page-43-0"></span>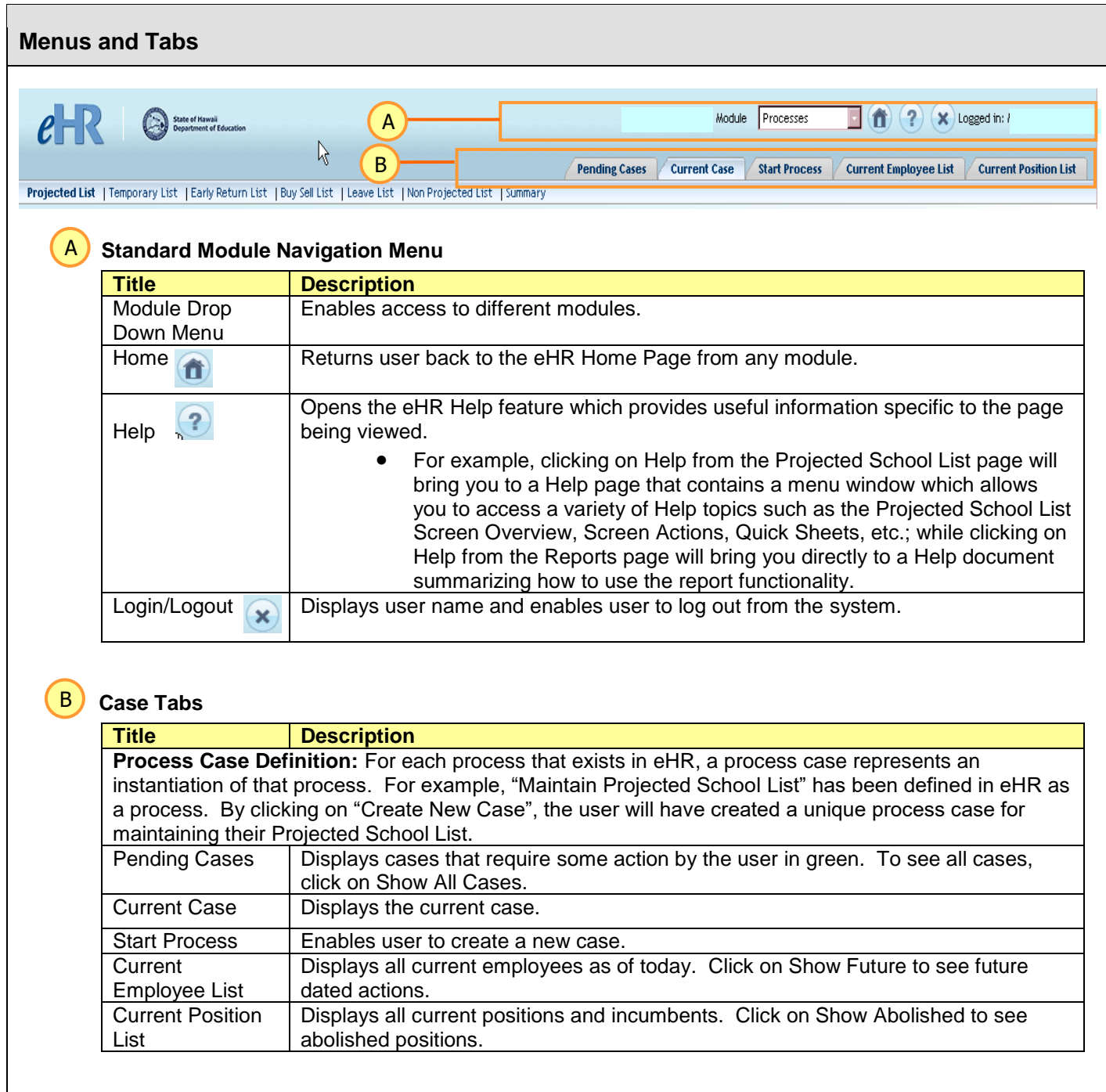

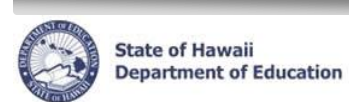

<span id="page-44-0"></span>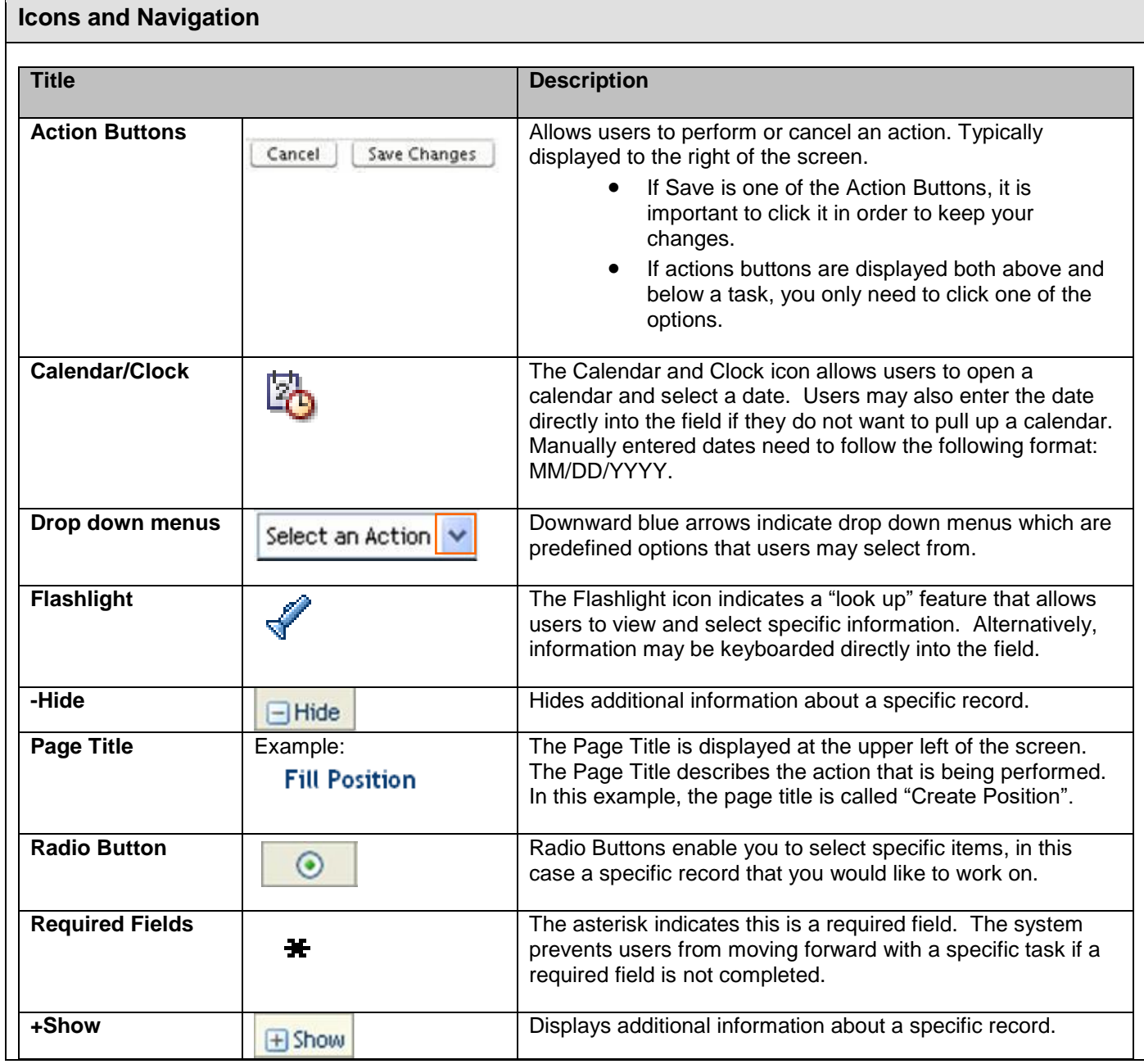

۰

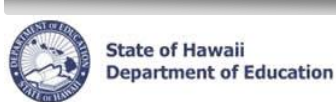

# <span id="page-45-0"></span>**Disabling Common Pop-Up Blockers**

Please contact the IT Help Desk at (808) 564-6000 if you have questions or difficulty disabling your pop-up blocker. Neighbor Islands, call HATS @ 8-1-808-692-7250.

# **Internet Explorer**

To disable the pop-up blocker while on the site, open the **Tools** menu, select the **Pop-up Blocker** option, and select the **Turn Off Pop-up Blocker** option (as shown below):

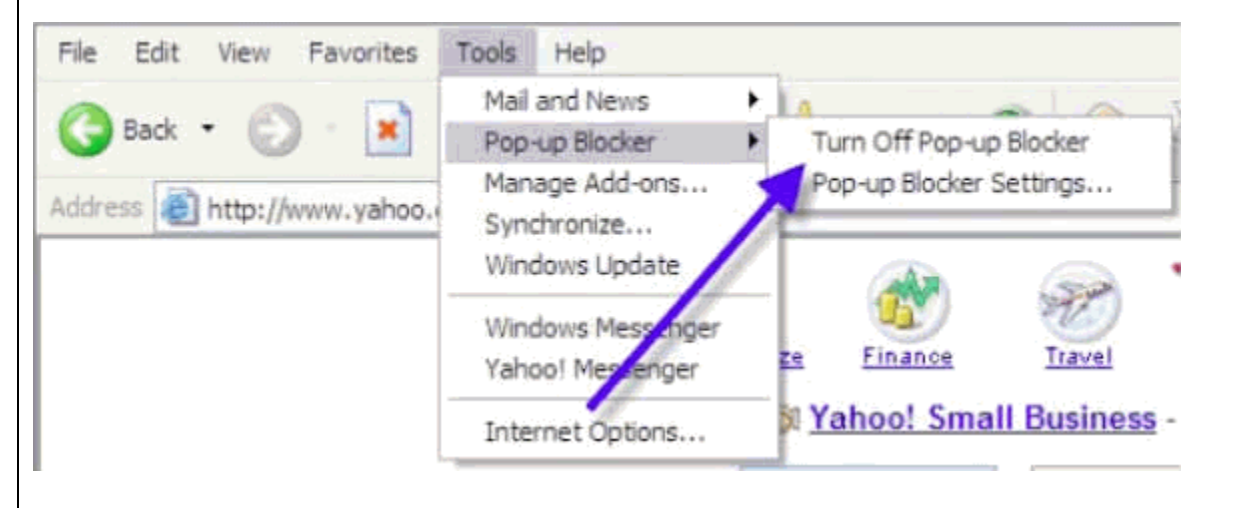

Once this is done, then you should be able to use the online system properly. Once you are finished using the online system, you can go back into the menu again to turn on the pop-up blocker.

**------------------------------------------------------------------------------------------------**

# **Google Toolbar**

The Google Toolbar is provided by Google to facilitate searching the web, as well as providing pop-up blocking. This pop-up blocker is part of a menu bar and appears in the browser as follows:

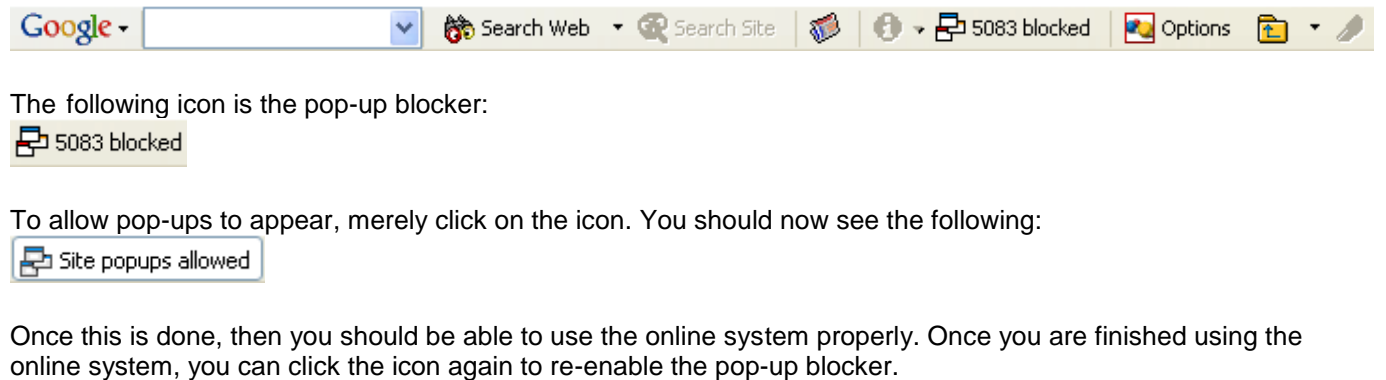

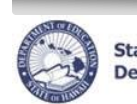

# <span id="page-46-0"></span>**Records Display, Sorts, & Filters**

#### **All Record Display**

Some pages default to displaying all records.

#### **Select Number of Record Display**

Other pages default to a set number of records. In the example below, the default number is fifteen (15) records. Additional records may be displayed by using the drop down menus, or the previous and next buttons.

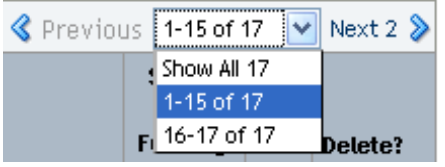

# **Sorts and Filters**

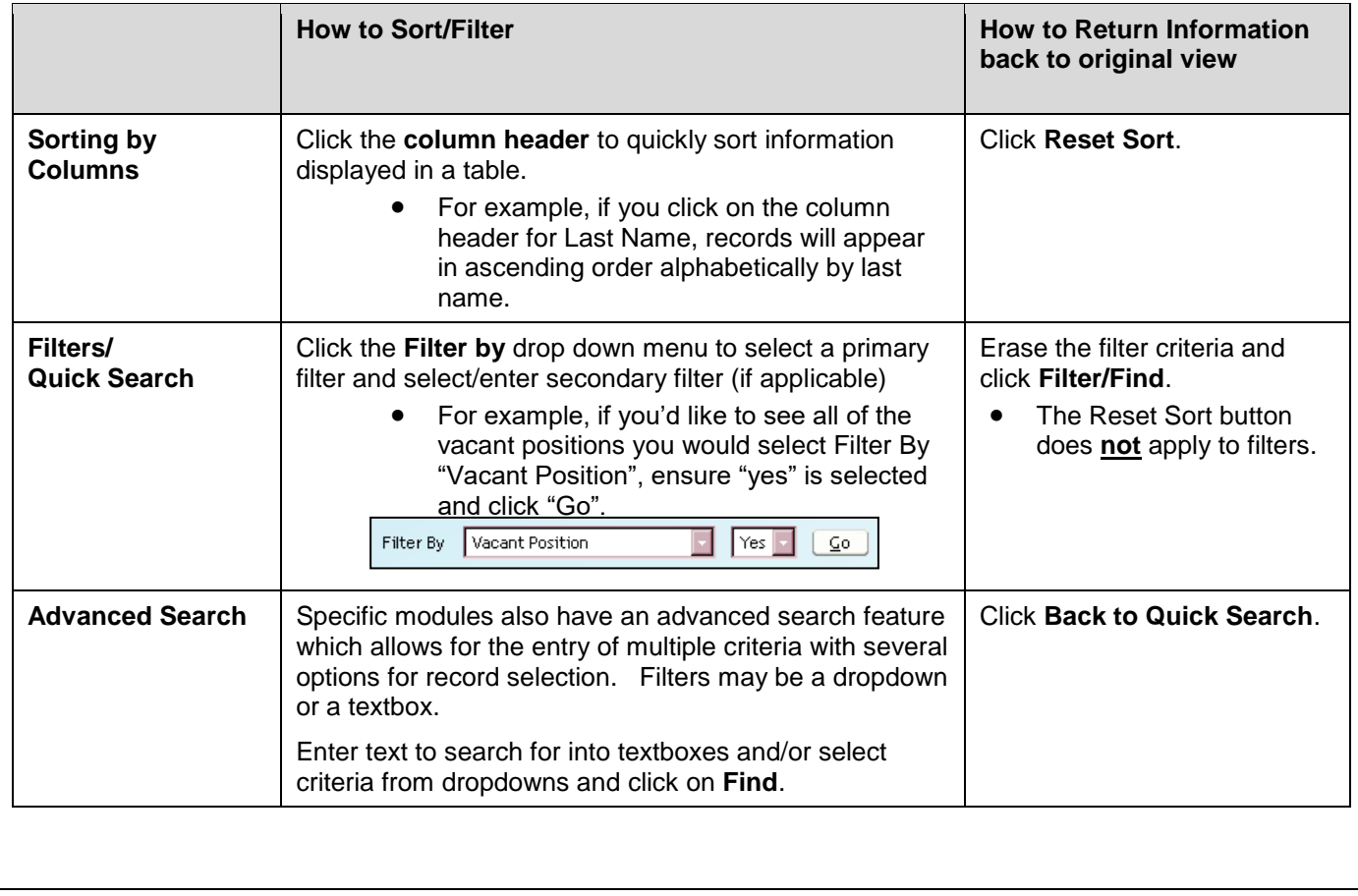

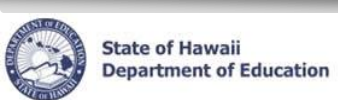

# <span id="page-47-0"></span>**Appendix B: Teacher Assignment and Transfer Program Navigation**

These instructions contain descriptions for screens in the Teacher Assignment and Transfer Program.

<span id="page-47-1"></span>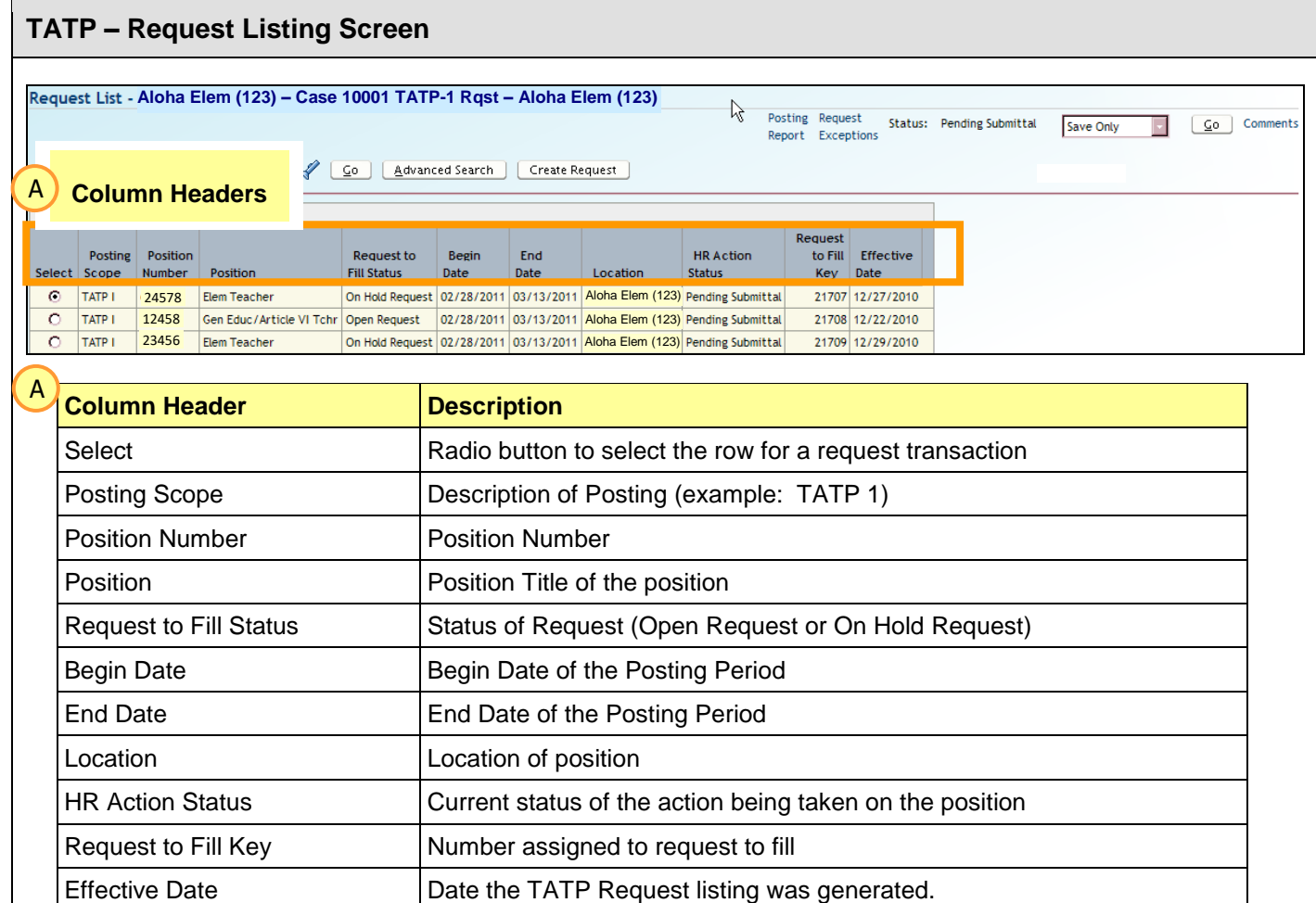

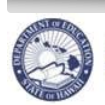

# <span id="page-48-0"></span>**TATP – Request Screen**

Description: Provides definitions for the headers on the individual TATP Request screen (select the specific request from the TATP Request Listing then click Display Details).

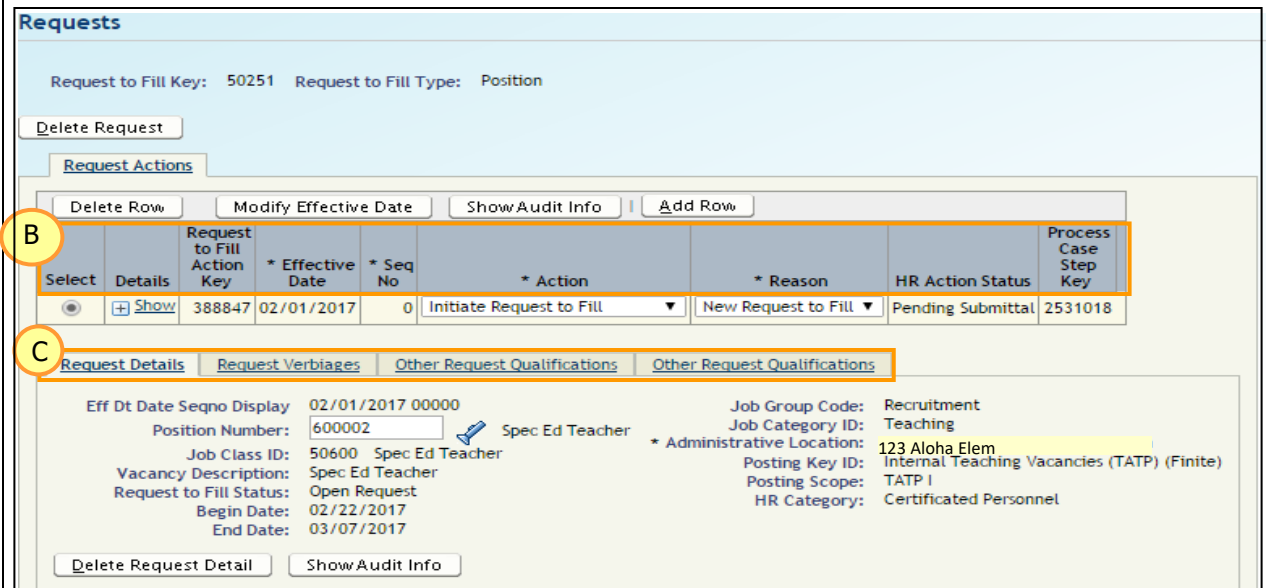

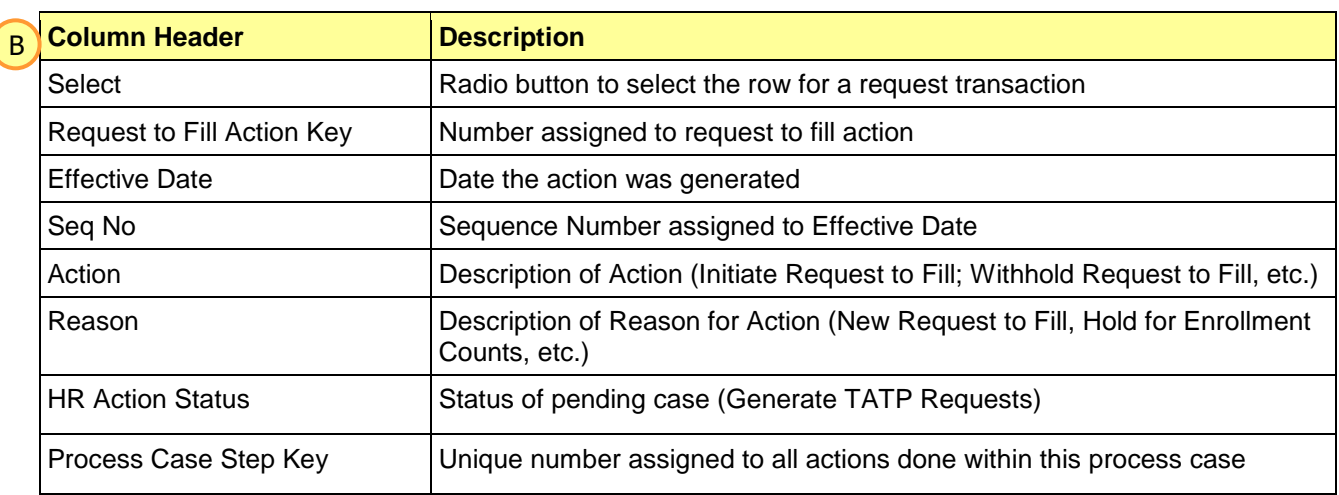

<span id="page-48-1"></span>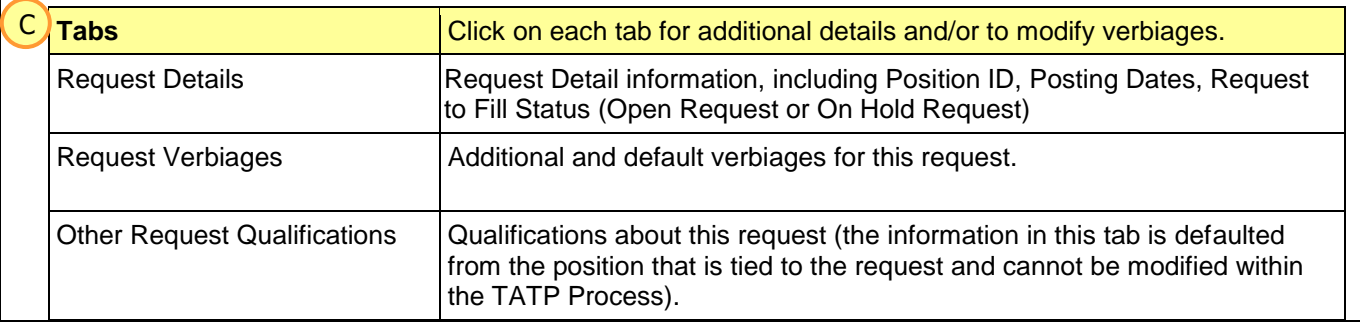

J

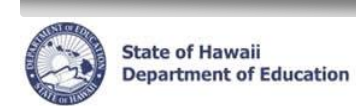

# **Appendix C: Teacher Subject Areas**

# <span id="page-49-0"></span>**Teacher Subject Areas & Grade Descriptions**

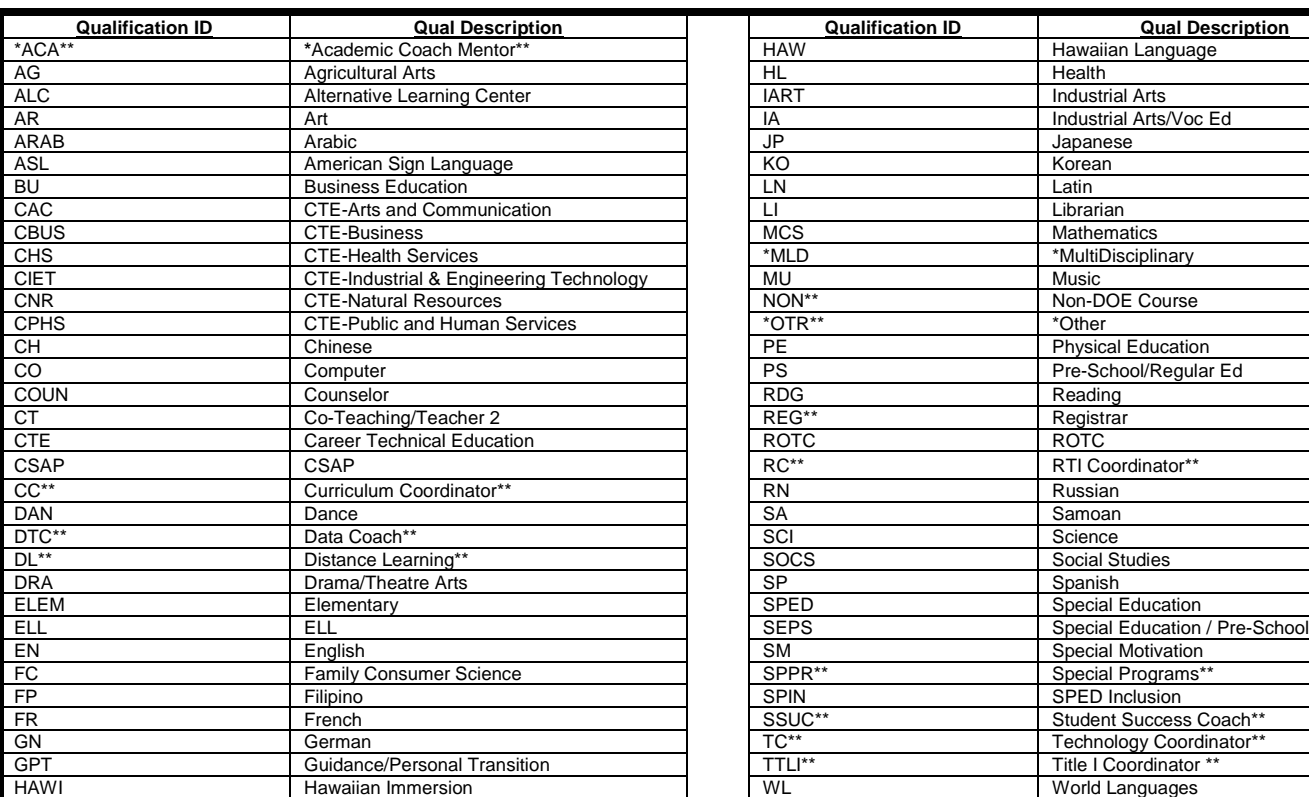

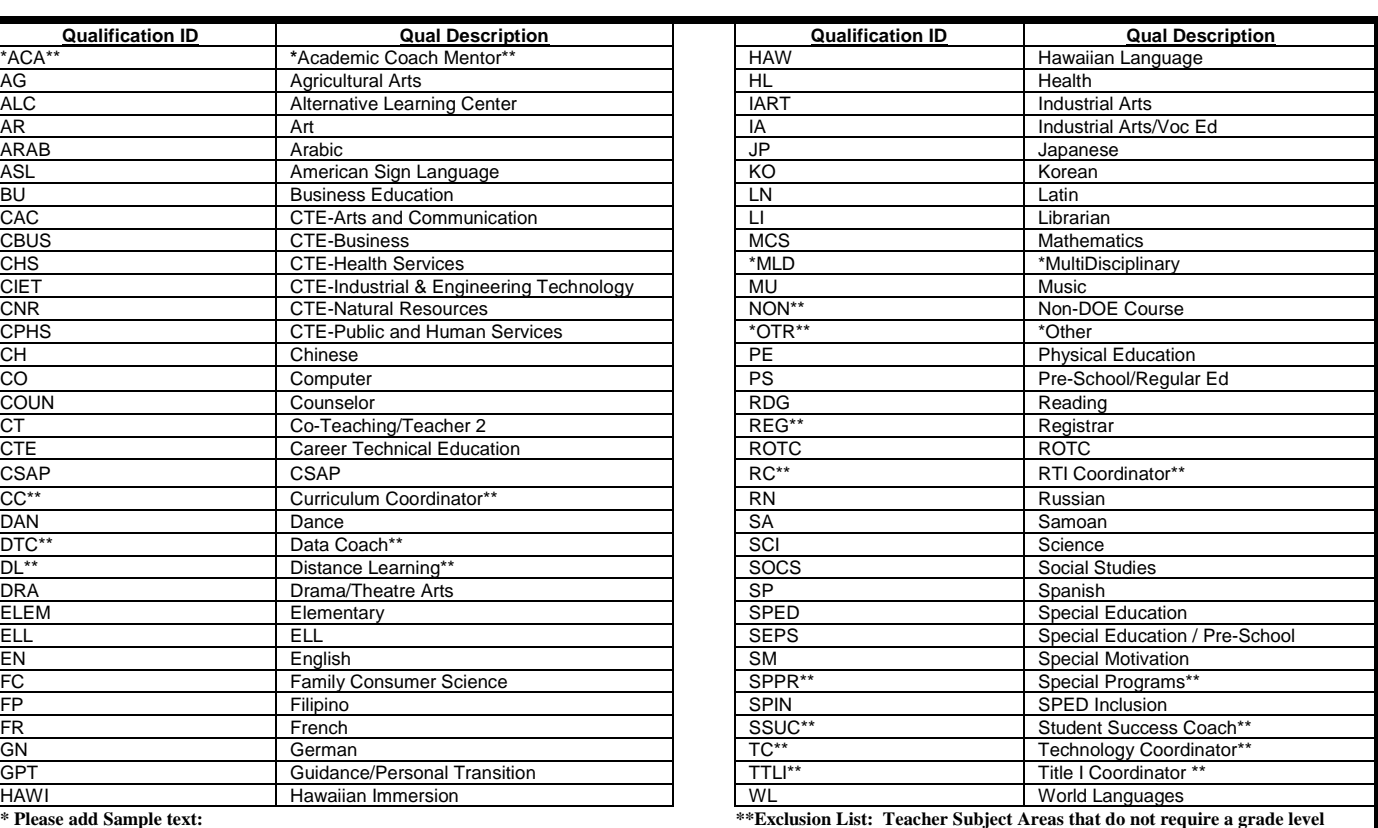

Academic Coach Mentor MultiDisciplinary Other Mentor Teacher Library Skills FOL Coordinator Reading **Exploratory Wheel** PTT Coordinator Title I Study Skills SLC Coordinator

Math **Leadership Training** Attendance Coordinator Yearbook Testing Coordinator RTI Math

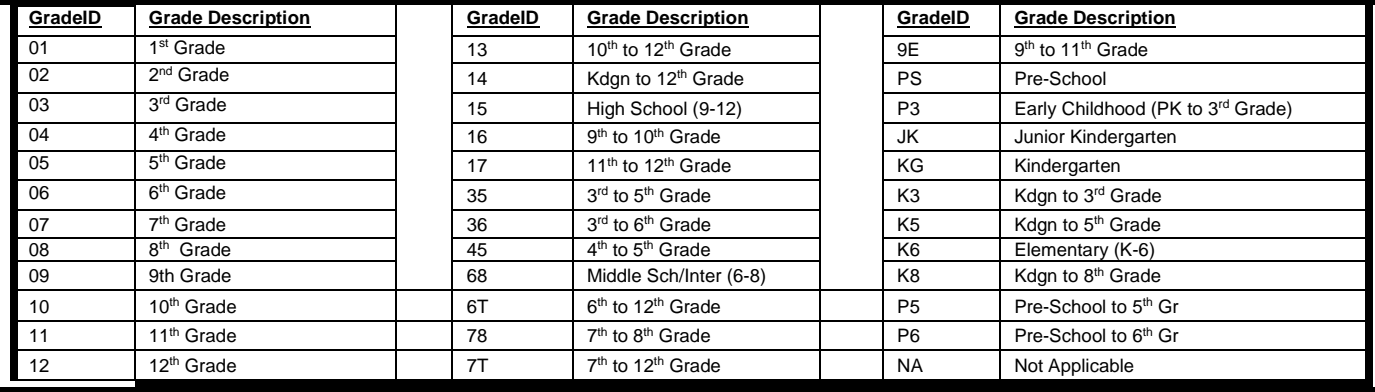

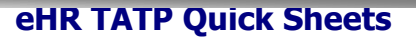

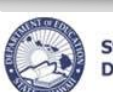

**State of Hawaii Department of Education** 

# <span id="page-50-0"></span>**Appendix D: Request Exceptions Report Messages**

# **Request Exceptions Report Messages**

**Positions added or now vacant in Projected School List after TATP requests were changed. Please create a request for this position.** 

**Positions filled in Projected School List after TATP requests were created.** 

**Please withhold this request.** 

**Positions have an incumbent in Projected School List after TATP were created.** 

**Please make changes in Projected School List to make position vacant.** 

**Position filled within direct entry after TATP request were created.** 

**Please withhold this request.** 

**Position abolished via direct entry after TATP request were created.** 

**Please withhold this request.** 

**Position abolished in Projected School List after TATP request were created. Please withhold this request.** 

**ROTC Instructor requests are not permitted in TATP. Please delete this request.** 

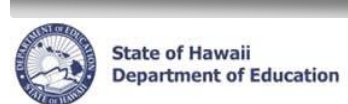

# **Appendix E: Eligibility Recommendation Messages**

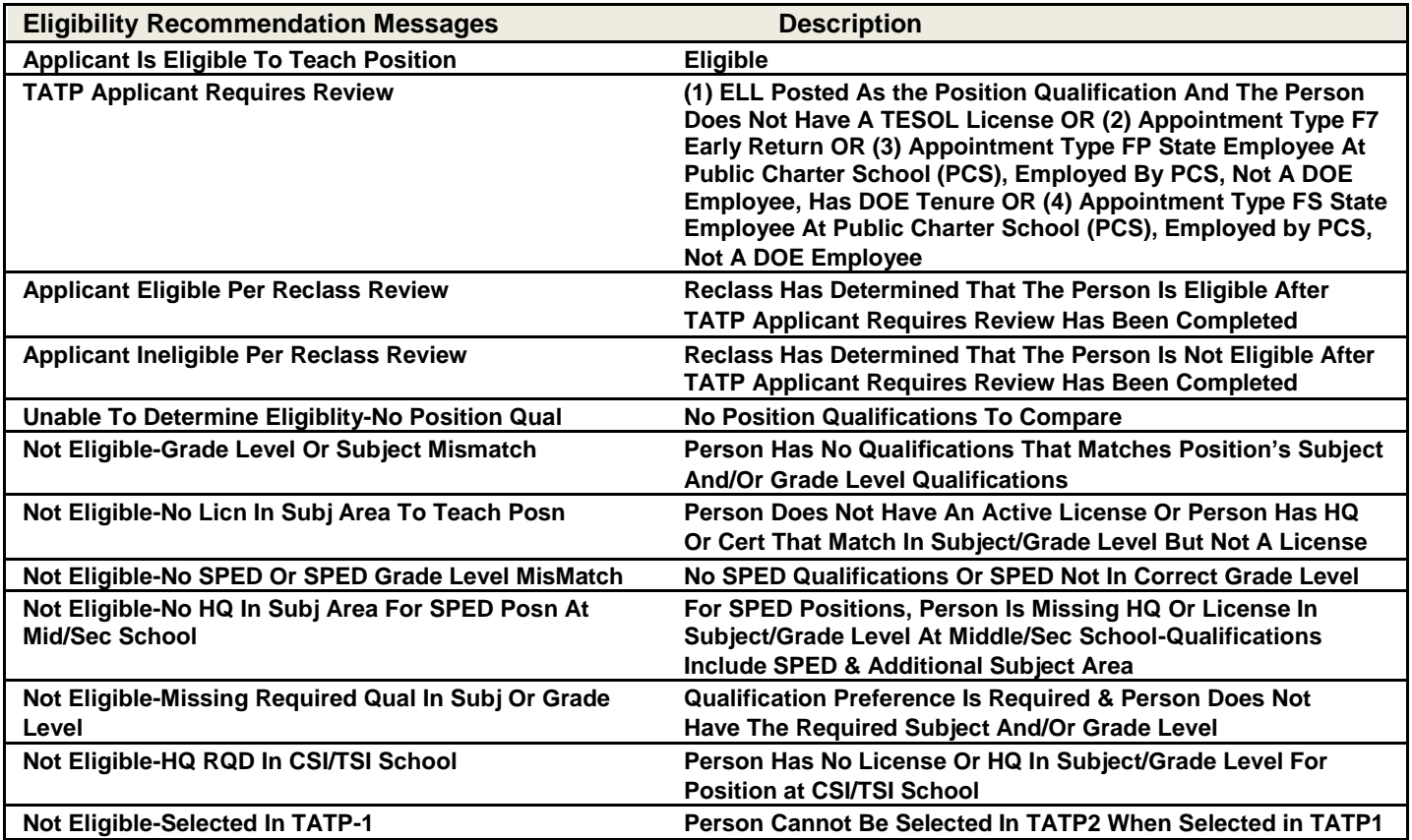

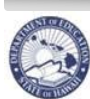

**State of Hawaii<br>Department of Education** 

 **eHR TATP Quick Sheets** 

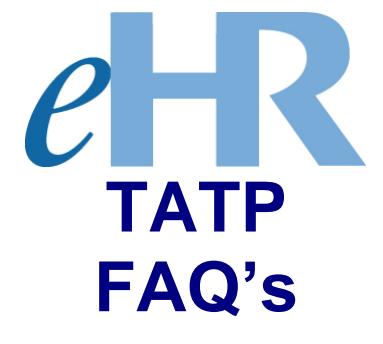

# **01-25-2024**

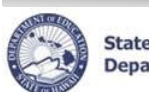

# **FAQs Table of Contents**

<span id="page-53-0"></span>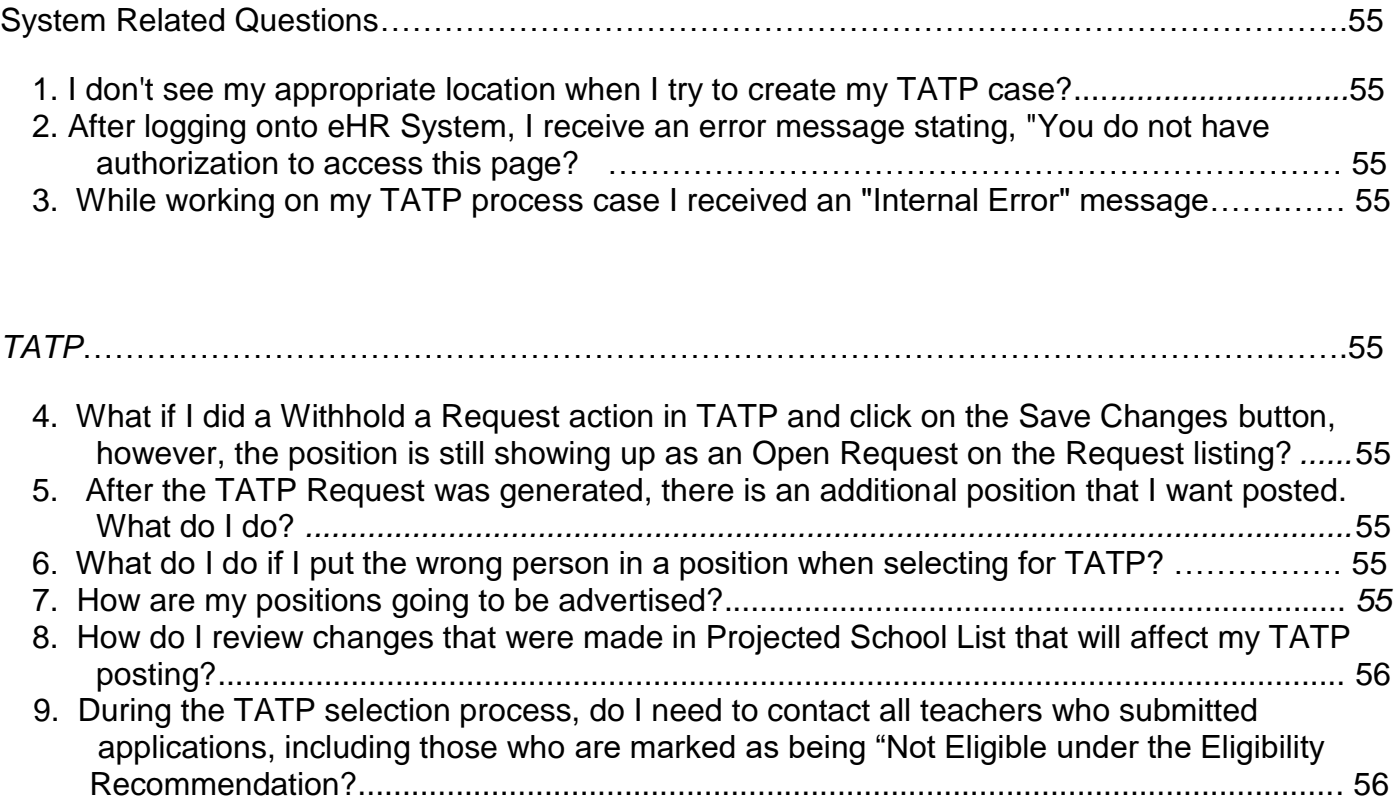

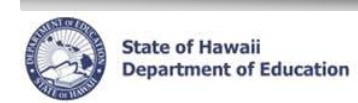

# <span id="page-54-0"></span>**System Related Questions**

#### <span id="page-54-1"></span>**1. I don't see my appropriate location when I try to view my TATP case?**

Please contact your PRO office. The PRO office will contact the eHR System Administrator to update your location access.

#### <span id="page-54-2"></span>**2. After logging onto eHR, I receive an error message stating, "You do not have authorization to access this page"?**

Please contact your PRO office. The PRO office will contact the eHR System Administrator to update user access.

#### <span id="page-54-3"></span>**3. While working on my TATP process case, I received an "Internal Error" message.**

Please click on the "Continue" button to return to the Home page. If the error message persists, please close your internet browser, re-open it, and log back into eHR.

# <span id="page-54-4"></span>**TATP**

#### <span id="page-54-5"></span>**4**. **What if I did a Withhold a Request action in TATP and click on the Save Changes button, however, the position is still showing up as an Open Request on the Request listing?**

Select the position, click on Request Details button. Then under the Request Details tab, click on the Edit Request Details button and then click on the Save Changes button. This changes the Fill status to Withhold Request. If you do not click on the Edit Request Details button, the Request to Fill Status will remain as an Open Request and your position will be advertised. For additional information, see TATP instructions on Withhold a Request.

#### <span id="page-54-7"></span><span id="page-54-6"></span>**5. After the TATP Request was generated, there is an additional position that I want posted. What do I do?**

Perform a Create a Request action if you want the position to be advertised (see TATP instructions on Create a Request)

#### <span id="page-54-8"></span>**6. What do I do if I put the wrong person in a position when selecting for TATP?**

Follow the TATP instructions on how to Delete Applicant Selected for Hire. This will take out the wrong person from the position and show that no one has been selected until a new person is placed in the position.

#### <span id="page-54-10"></span><span id="page-54-9"></span> **7. How are my positions going to be advertised?**

 Within TATP Request, click on the Posting Report hyperlink to see what the Posting Report will look l like for your location. You can also view this for your location by running the Posting Report in the Report module. (See report instructions on Posting Report)

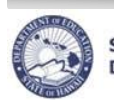

#### <span id="page-55-1"></span><span id="page-55-0"></span> **8. How do I review changes that were made in Projected School List that will affect my TATP posting?**

 Within TATP Request, click on the Request Exception hyperlink (see TATP instructions on Exception Report). This report will tell you the positions that were affected in the Projected School List and whether to create a request or to withhold a request for that position or make changes in PSL to make the position vacant.

Examples of messages are:

- Positions added or now vacant in Projected School List after TATP requests were changed. Please create a request for this position.
- Position filled in Projected School List after TATP requests were created. Please withhold this request.
- Positions have an incumbent in Projected School List after TATP requests were created. Please make changes in PSL to make position vacant.

#### **9. During the TATP selection process, do I need to contact all teachers who submitted applications, including those who are marked as being "Not Eligible" under the Eligibility Recommendation?**

- 1. You must contact all teachers who have submitted applications, including those who are "Not Eligible". a. "Eligible Applicants" – Schools/Offices must contact and offer an interview.
	- b. "Not Eligible" Applicants Schools/Offices should contact these applicants immediately and notify them they are "Not Eligible" and cannot be offered an interview for the position. If they do not agree with their "Not Eligible" status, they may contact the Teacher Reclassification Unit. Administrators with questions regarding an applicant's "Not Eligible" status may also contact the Teacher Reclassification Unit.
- 2. If all applicants that applied for a position are "Not Eligible", then the school/office may offer interviews to those applicants. In a situation like this, all "Not Eligible", applicants must be offered an interview. If an applicant is selected from this "Not Eligible" pool, the school/office may select the applicant for Hire. A comment must be entered to justify why this "Not Eligible" applicant was selected (Please Refer to Page 29, #11). There is no guarantee that this transfer will be validated by the Teacher Reclassification Unit and will be considered on a case by case basis.

All transfers are not officially consummated until Teacher Reclassification validates the transfer.

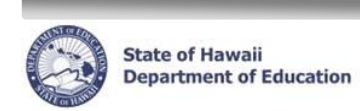

# **Common Error Messages**

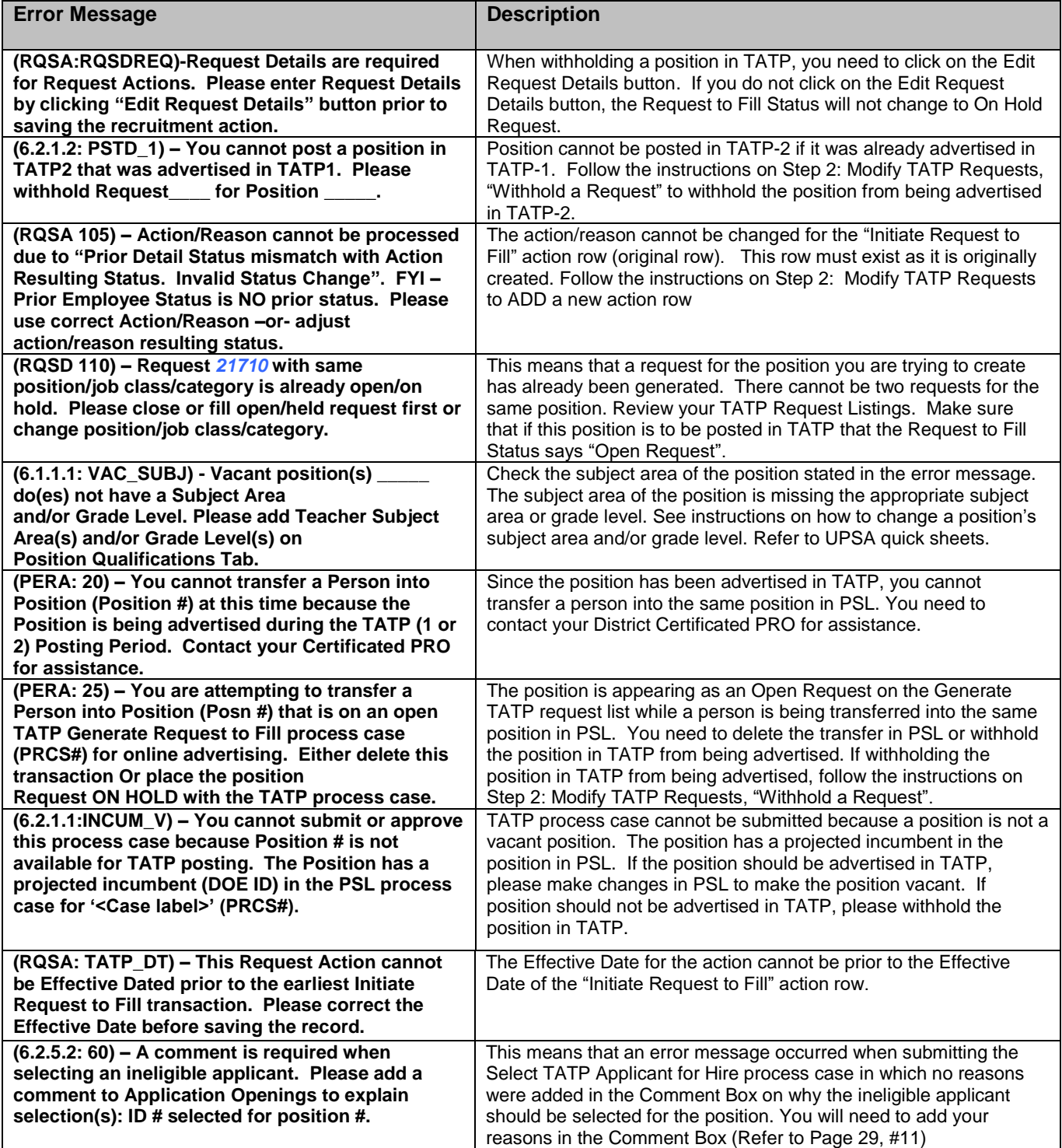